- **Caméra thermographie I.R**
- **Infrared Camera**
- **I.R-Wärmebildkamera**
- **Videocamera termografica I.R**
- **Cámara de termografía IR**

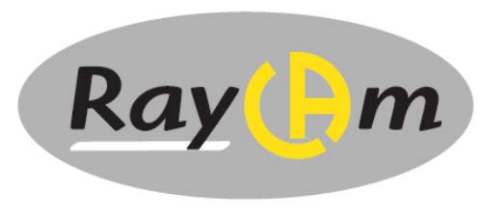

**C.A 1886 C.A 1888**

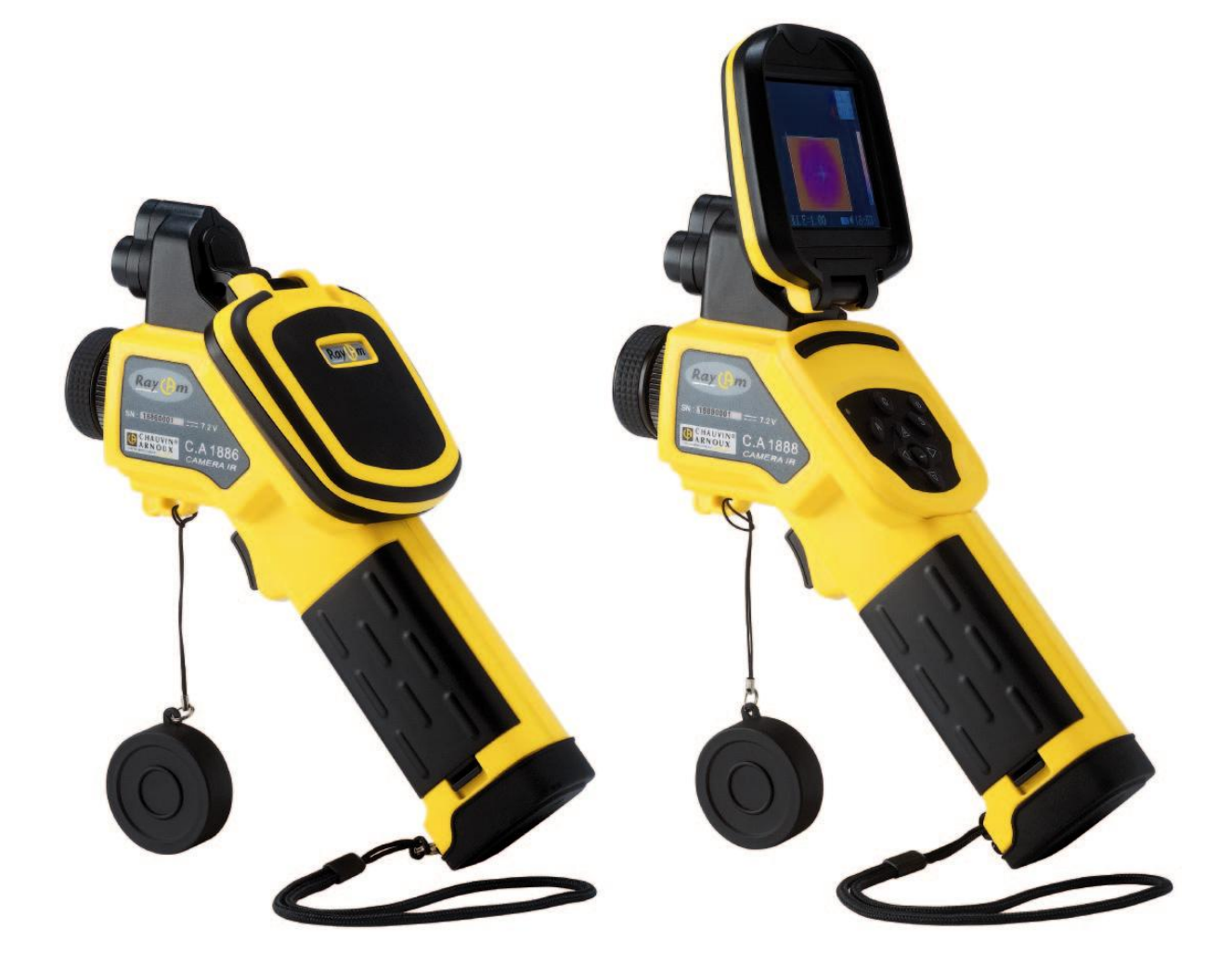

**FRANÇAIS Notice d'utilisation simplifiée ENGLISH User's Manual : Quick start Bedienungsanleitung ITALIANO Libretto d'istruzzioni : Inizio rapido Manual de Instrucciones** 

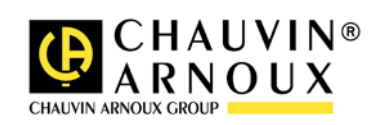

### **ATTENTION**

**Une camera infrarouge est un équipement de mesure optique précieux, attention aux remarques suivantes :**

- **1. Ne pas diriger la camera vers le soleil, devant une soudure au laser ou toute autre source de fort rayonnement thermique.**
- **2. Ne pas regarder directement dans le faisceau laser, ne pas diriger le faisceau vers des personnes.**
- **3. Ne pas utiliser une mauvaise gamme de température pour inspecter une cible à haute température.**
- **4. Lors de l'allumage de la caméra, attendre 10-15 minutes avant d'enregistrer vos premiers thermogrammes pour être certain d'une stabilisation correcte en température de votre RayCAm.**

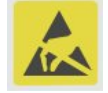

**Appareil pouvant, et uniquement dans des conditions particulières, être sensible aux décharges ESD.**

**Si des éléments de la caméra sont brûlés, endommagés ou présentent des problèmes à la suite d'un non respect des consignes énumérées ci-dessus, le constructeur ainsi que le distributeur ne seront en aucun cas responsables et tous les frais mis en jeu seront entièrement à la charge de l'utilisateur.**

### **STRUCTURE DE LA RayCAm C.A 1886 et C.A 1888**

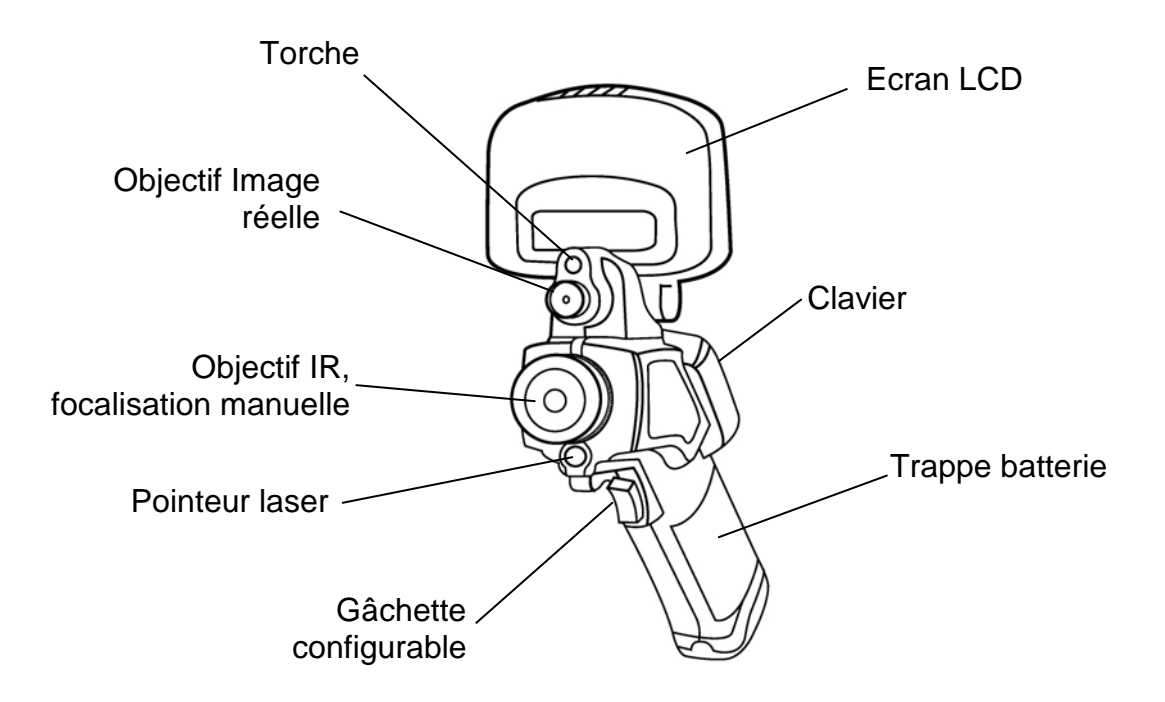

### **INTERFACE RayCAm**

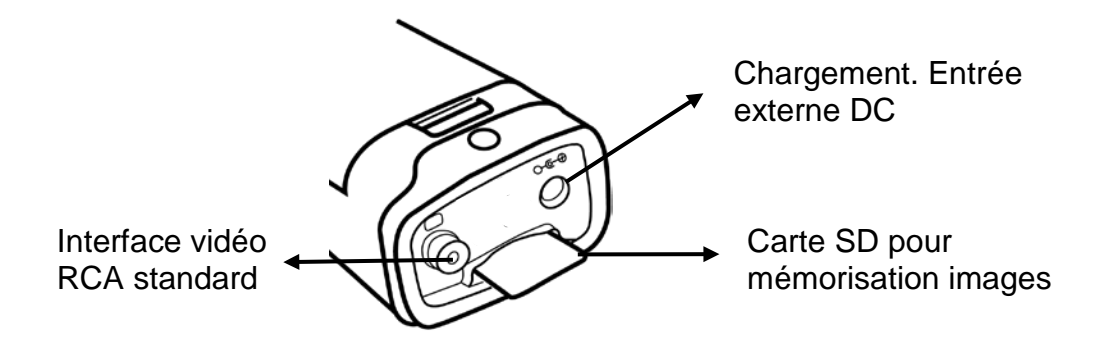

### **UTILISATION DES RayCAm C.A 1886 et C.A 1888**

#### **Description des touches**

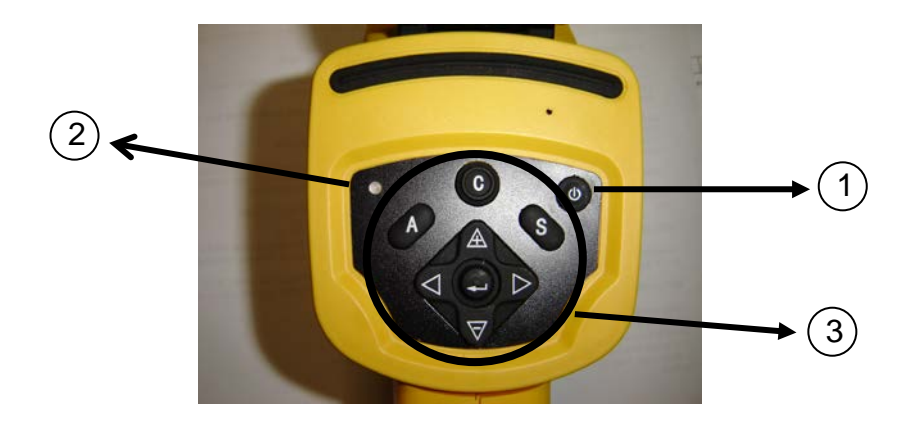

1. Bouton ON/OFF de la caméra

Appuyez sur cette touche durant quelques secondes pour allumer-éteindre la caméra

2. LED d'allumage (caméra allumée)

#### 3. Panneau de contrôle

Ce panneau comprend :

- $\triangleright$  "A": bouton d'ajustement automatique
- > "C": Bouton d'annulation / correction (en mode menu ou analyse)
- > "S": Bouton mode gelé ou non / bouton d'enregistrement d'image
- 4 boutons de direction : "◄","►"," " et " " et " ": Menu Validation

#### **Prise en main**

#### **Observation et réglage de l'image IR**

- 1. Appuyez sur le bouton Marche / arrêt pendant quelques secondes pour allumer la caméra ;
- 2. Attendez jusqu'à ce que l'initialisation et les données soient complètement chargées ;
- 3. Enlevez le cache lentille et pointez la camera sur la cible ;
- 4. Tournez l'objectif manuellement pour régler le focus ;
- 5. Appuyez sur la touche "A" afin d'ajuster la luminosité, le contraste et l'échelle automatiquement

Note : Le bruit provenant de la caméra que vous entendez est normal.

#### **Affichage I.R., Réel et MixVision.**

Cette caméra I.R. enregistre des images visuelles avec son appareil numérique intégré. Vous pouvez ainsi capturer une image réelle pour la comparer à l'image thermique.

- 1. Appuyez sur la touche « ENTRER » pour afficher le menu, puis sélectionnez « I.R. / Visible ».
- 2. Choisissez le mode désiré : « IR », « Vision » ou « MixVision »
- 3. Sélectionnez le pourcentage infrarouge (en mode « MixVision »).

#### **Réglage de parallaxe**

L'objectif infrarouge étant décalé vis à vis de l'objectif visuel, il se peut que les deux images soient décalées en mode « MixVision ».

Pour aligner les deux images :

- 1. Assurez-vous que vous êtes en mode NULL
- 2. Tout en maintenant appuyé la touche C, pressez la flèche gauche pour décaler l'image vers la gauche, la droite pour décaler l'image vers la droite, flèche haute pour décaler l'image vers le haut et celle du bas pour décaler l'image vers le bas.

#### **Analyse de la température mesurée**

- 1. Appuyez sur la touche « ENTRER » pour afficher le menu ;
- 2. Sélectionnez le sous-menu « Analyse »
- 3. Appuyez sur les touches de direction pour sélectionner « Curseur1 » ;
- 4. Appuyez sur la touche « ENTRER » pour valider;
- 5. Bougez la caméra ou le curseur à l'aide des touches de direction sur la cible ;
- 6. La valeur affichée sur le curseur correspond à la température en ce point ;
- 7. On peut obtenir la mesure Multi-curseur en sélectionnant « curseur2 » et « curseur3 »

Note : Vous ne pourrez déplacer le curseur 1 manuellement uniquement si « SP1 » est affichée dans la barre d'état (Il en est de même pour les curseurs 2 et 3)

#### **Enregistrer une image IR**

Solution 1 :

Maintenez appuyer la touche « S » pendant 3 secondes Solution 2 :

1. Après avoir gelé l'image, appuyez sur « ENTREE » pour afficher le menu.

- 2. A l'aide des touches  $\mathbb A$  et  $\blacktriangledown$  sélectionnez le sous-menu « FICHIER » puis appuyez sur « ENTRER »
- 3. Sélectionnez « SAUVEGARDER » et validez à l'aide de la touche « ENTRER »

#### **Ouvrir une image IR**

- 1. Appuyez sur « ENTRER » pour afficher le menu ;
- 2. A l'aide des touches  $\mathbb A$  et  $\blacktriangledown$  sélectionnez le sous-menu « FICHIER » puis appuyez sur « ENTRER »
- 3. Sélectionnez « OUVRIR », validez à l'aide de la touche « ENTREE »
- 4. Faites défiler les images à l'aide des touches ◄ ►

Pour atteindre directement une image sans faire défiler l'ensemble des thermogrammes enregistrés, appuyer sur les touches  $\mathbb A$  et  $\blacktriangledown$  .

#### **Icônes et fonctions du menu**

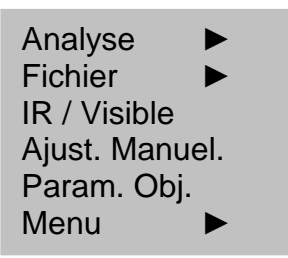

#### **Sous menu « Analyse »**

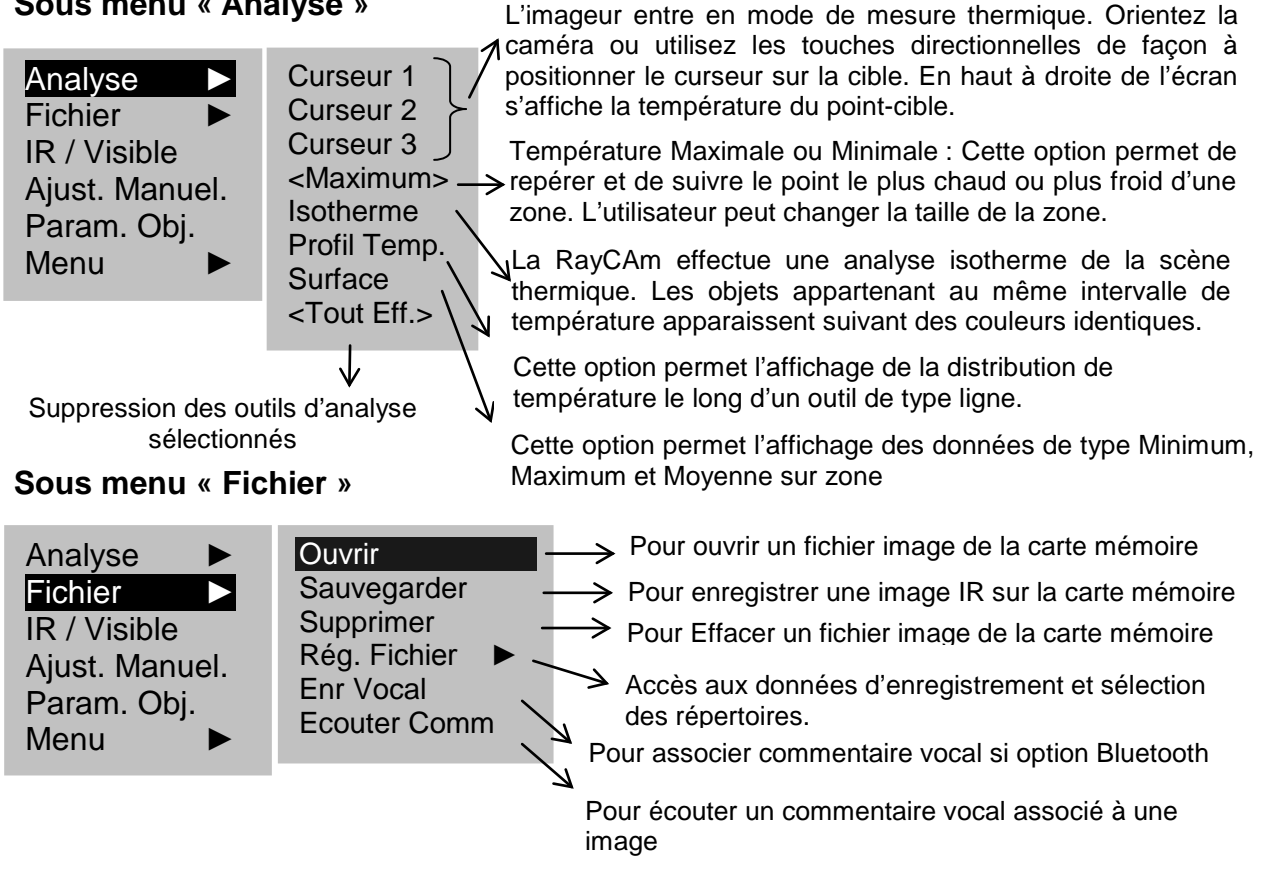

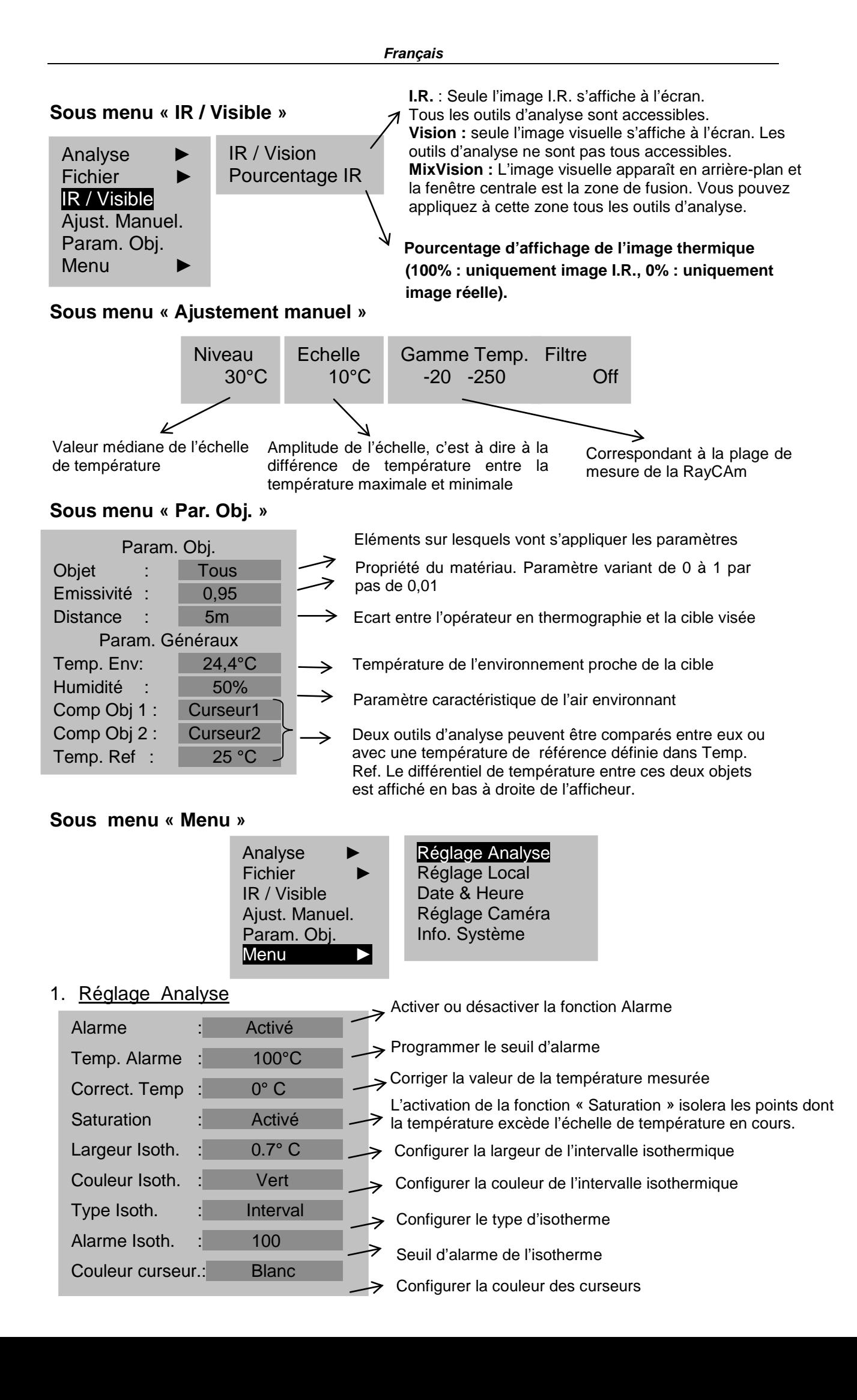

#### 2. Réglage Local

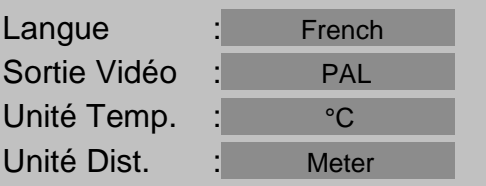

#### 3. Réglage Date & Heure

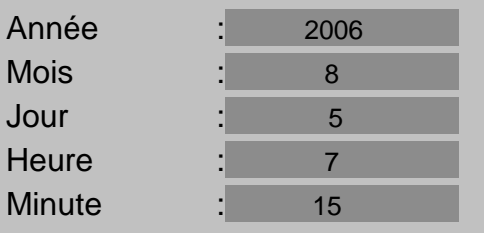

#### 4. Réglage Caméra

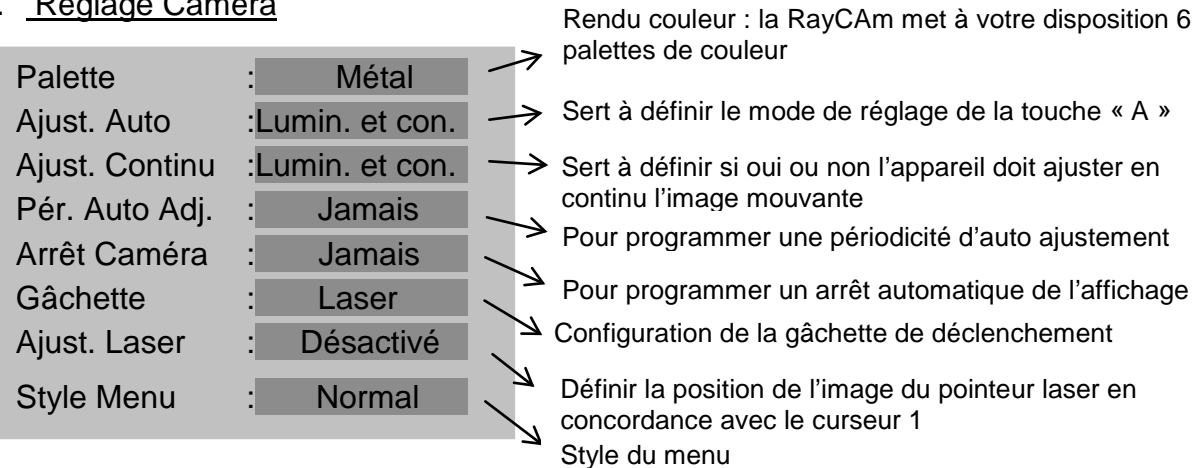

#### 5. System Information

Sélectionner cette icône et appuyer sur la touche « ENTRER » pour afficher la fenêtre d'information. Cette fenêtre montre les informations générales: Numéro de série, Date de fabrication et version.

#### **Description de la barre d'affichage**

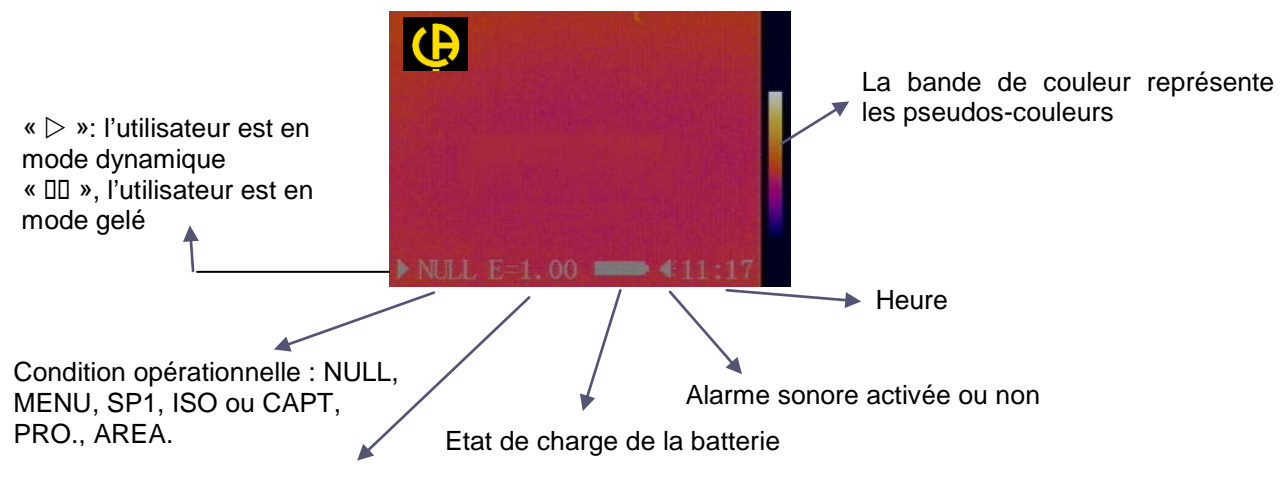

Emissivité en cours

### **SPECIFICATIONS TECHNIQUES**

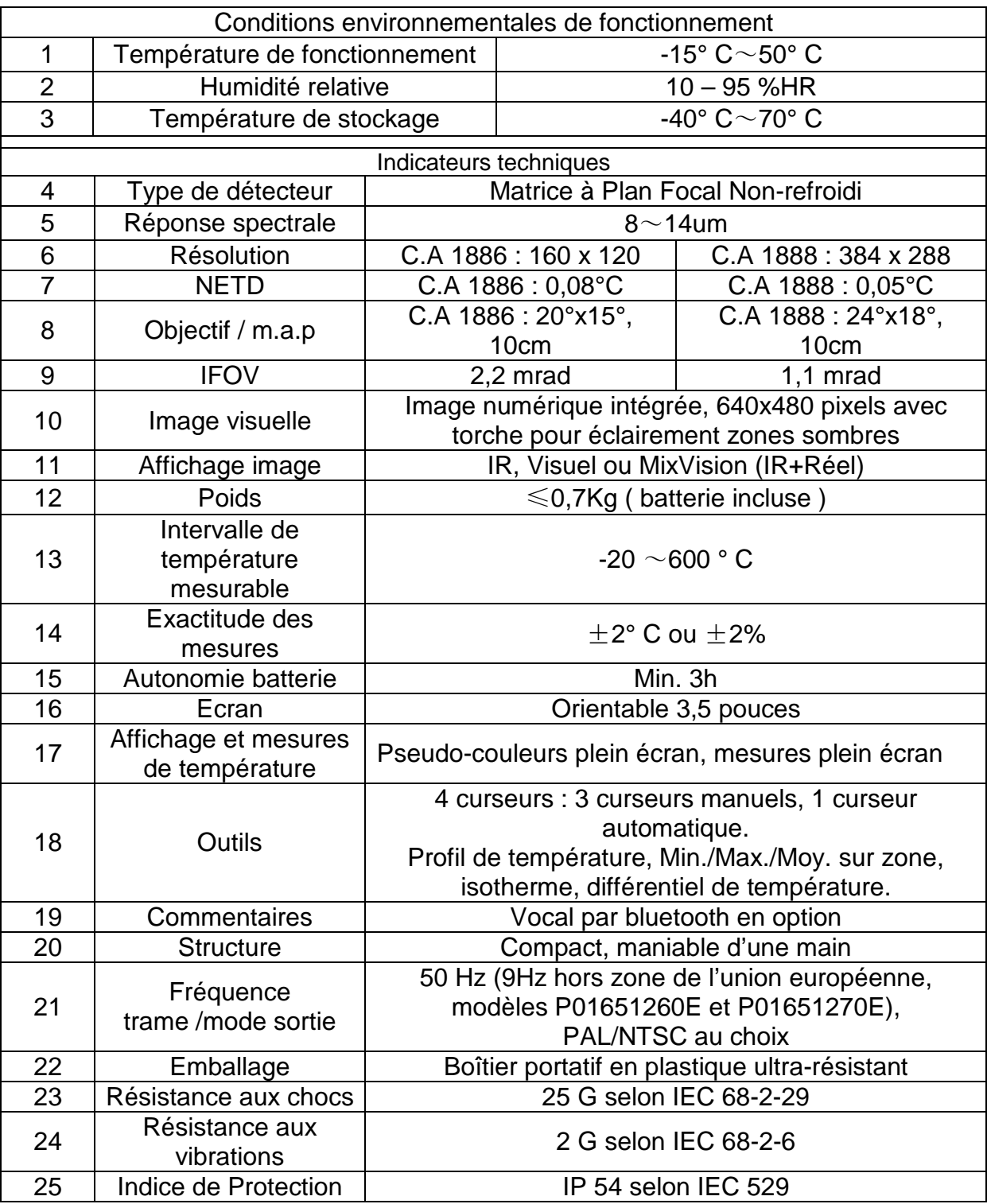

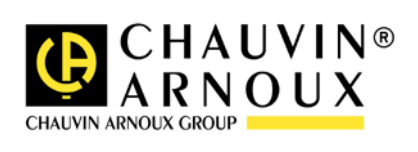

### **WARNING**

**The Infrared Camera is one high precious optics and measurement equipment, please be careful when using it:**

- **1. Do not point the camera straightly to the sun, laser welding torch or other over high temperature target for inspection**
- **2. Do not use the incorrect temperature measurement range to measure the high temperature target which is over the setting range.**
- **3. When you start the RayCAm, please wait for 10-15 minutes before saving your first thermograms to be sure that you have a correct temperature stabilization of your RayCAm.**
- **4.**

**Device capable, and only under specific conditions, be sensitive the to ESD discharges.** 

**If the camera was burned, damage or comes out other problems cause by the reasons mentioned above, the manufacturer will not take the responsibility of warranty, all the repair fees, transportation fees will be paid by the user.**

### **RayCAm C.A 1886 and C.A 1888 STRUCTURE INSTRUCTION**

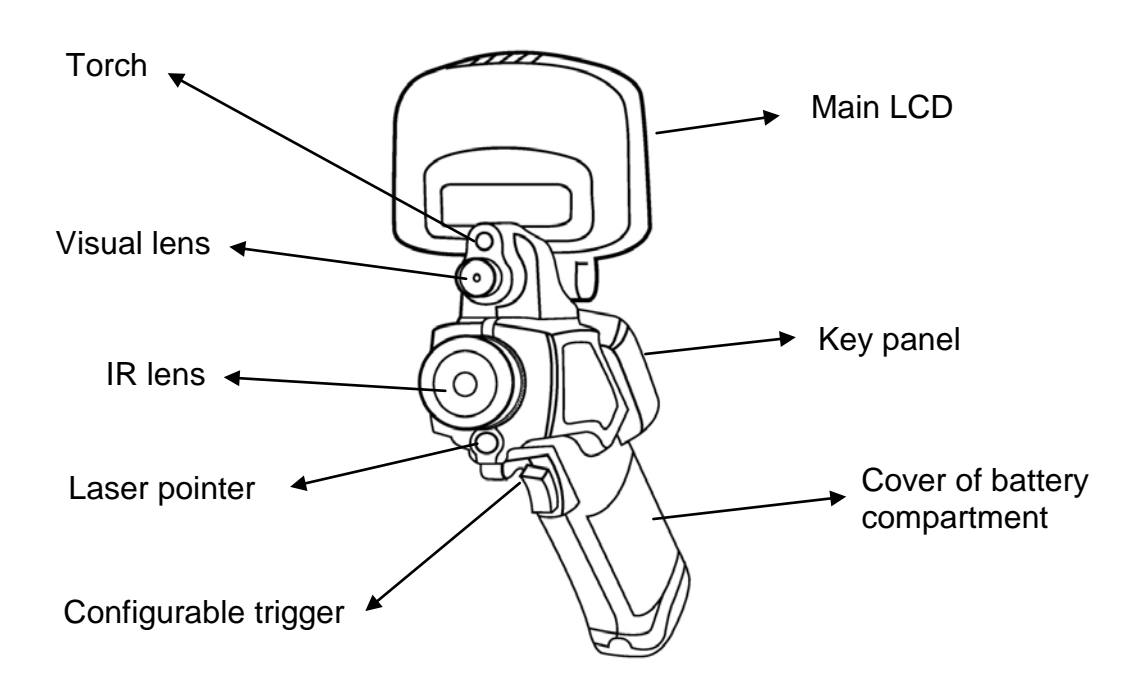

### **RayCAm C.A 1886 and C.A 1888 INTERFACE DEFINITION**

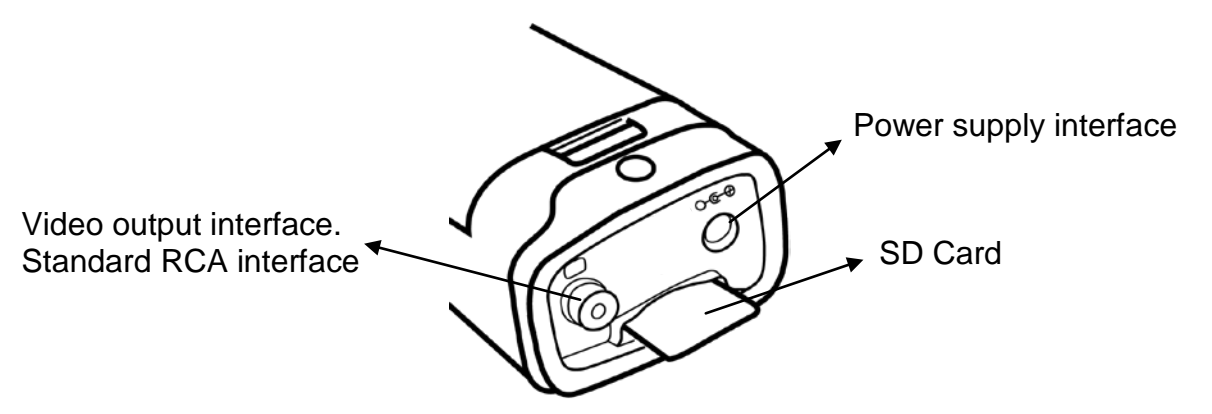

### **RayCAm C.A 1886 - C.A 1888 OPERATION INSTRUCTION**

#### **Instructions on Key Operations**

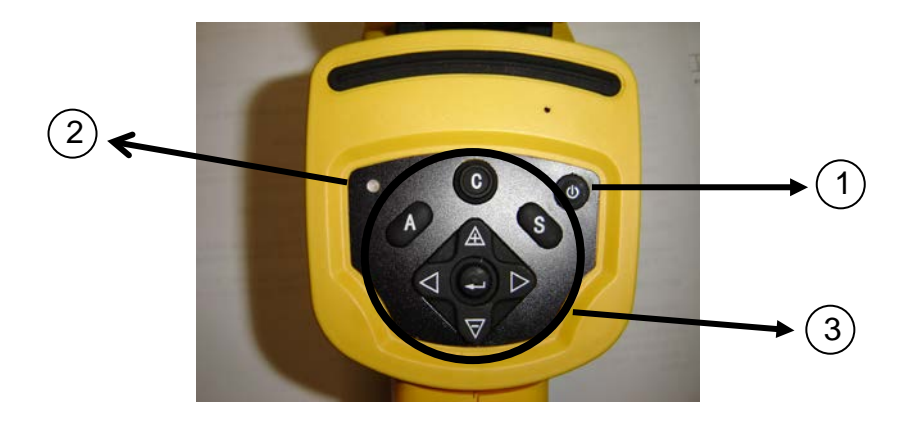

#### 4. Power switch

Press this button for few seconds to turn on or turn off the camera.

5. Power LED (When the camera is powered on, the LED will light)

#### 6. Control panel

Including

- $\triangleright$  "A": Auto Adjust key (level, span, scale)
- $\triangleright$  "C": Cancel key / correction (in menu or analysis mode)
- "S": Freeze/live key, saving key
- > 4 direction keys: "◀", "▶", " $\triangle$ " and "▽" and " ●": Menu Enter

#### **Brief introduction**

#### **Observation and Adjustment of Infrared Image**

- 1. Press and hold on the power switch key to turn on the camera.
- 2. Wait till the initialization and data loading completely.
- 3. Take off the cover of lens and point to the target;
- 4. Whirl the lens for focusing;
- 5. Press key "A" to auto-adjustment

Note: the noise from the camera when operating is normal.

#### **I.R., Real, and Real + Mix Display.**

This I.R. camera records visual images with its built-in digital device. This lets you record a real image and compare it to the thermal image.

- 1. Press the "Menu/Validation" key to display the menu, then select "I.R./Visible".
- 2. Choose the right mode (IR, vision or MixVision)
- 3. Press the "left" or "right" arrow to select the percentage of infrared (possible only in "MixVision" mode).

#### **Parallax adjustment**

Since the infrared and visual objectives are offset, the two images may be misaligned in the "MixVision" mode.

To align the two images:

- 3. Make sure that you are in NULL mode
- 4. Hold the C key down and press; the left arrow to shift the image to the left; the right arro w to shift the image to the right; the up arrow to shift the image upward; the down arrow to shift the image downward.

#### **Analysis of temperature measurement**

- 8. After startup the camera, press the "menu (enter)" key to pop up the menu;
- 9. Press the direction key (« $\mathbb{A}$ » or « $\nabla$ ») to enter the "Analysis"
- 10. Press the direction key ( $\ll \ll \gg$  or  $\ll \gg$ ) to select "Spot 1";
- 11.Press the menu (enter) key again;
- 12.Move the camera or move the cursor through the direction key to point to the target;
- 13.The value displaying on the right-up corner is the target's temperature;

14.Multi-spot measurement is available when selecting "Spot 2" and "Spot 3" Note: you will only be able to move cursor 1 if "SP1" is written on the status bar (It is the same thing for SPOT2 and SPOT3)

#### **Store the infrared image**

Solution 1:

You can hold the key "S" for 2-3 seconds to store the image.

#### Solution 2:

- 4. After startup the camera, press the « menu (enter) » key to pop up the menu ;
- 5. Press the direction key  $\mathbb A$  and  $\overline{\nabla}$  to enter the « FILE » :
- 6. Select "Save" and press the "menu (enter)" key.

#### **Recall the infrared image**

- 5. After startup the camera, press the « menu (enter) » key to pop up the menu;
- 6. Press the direction key  $\triangle$  and  $\blacktriangledown$  to enter « FILE », then press the "menu" key to enter
- 7. Press the direction key  $\mathbb A$  and  $\overline{\nabla}$  to "Open" and press "ENTER"
- 8. Choose your picture with  $\blacktriangleleft \blacktriangleright$  key

To go directly to a specific picture without seeing all the thermograms, press on  $\mathbb A$ and  $\nabla$  key.

#### **Items and Functions of the Menu**

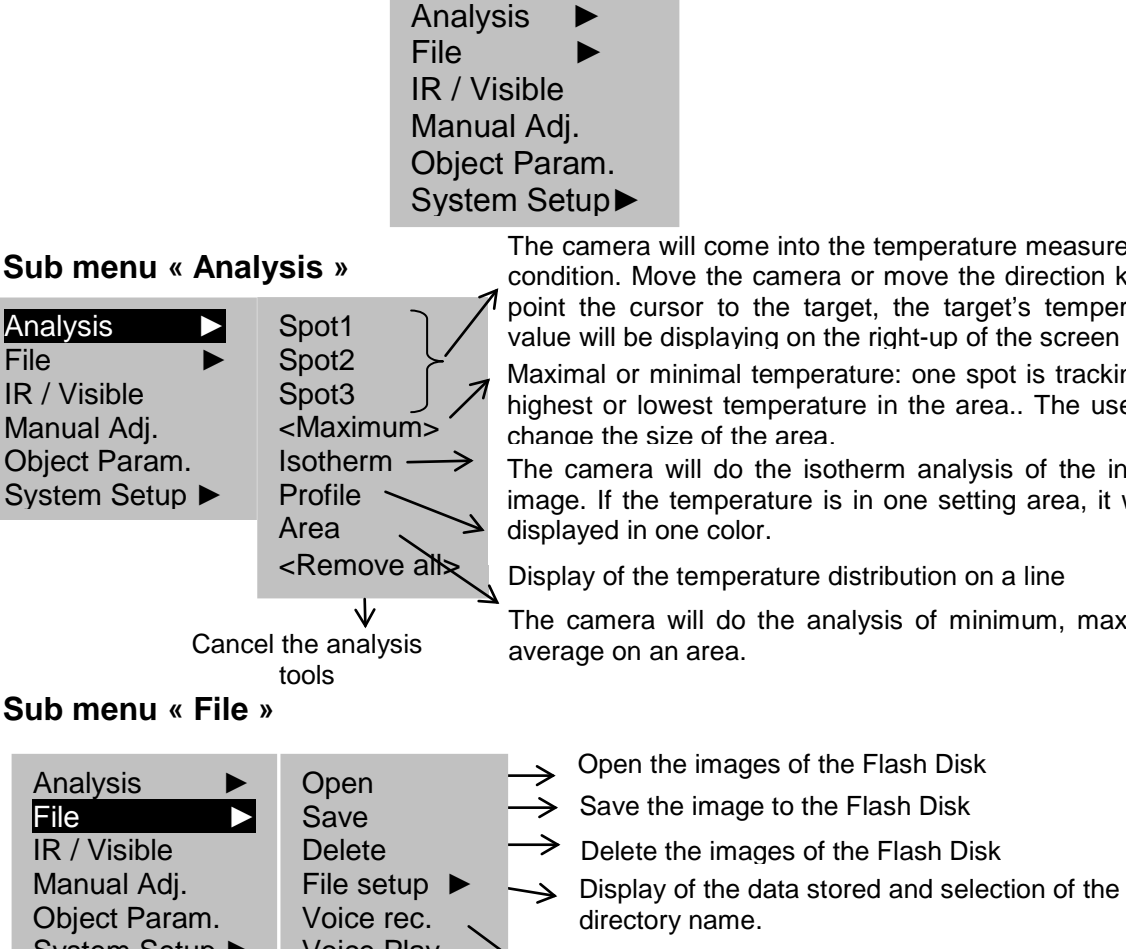

The camera will come into the temperature measurement condition. Move the camera or move the direction key to point the cursor to the target, the target's temperature value will be displaying on the right-up of the screen

Maximal or minimal temperature: one spot is tracking the highest or lowest temperature in the area.. The user can change the size of the area.

The camera will do the isotherm analysis of the infrared image. If the temperature is in one setting area, it will be displayed in one color.

Display of the temperature distribution on a line

remarks with an image (bluetooth option)

The camera will do the analysis of minimum, maximum, average on an area.

File ►

IR / Visible Manual Adj. Object Param.

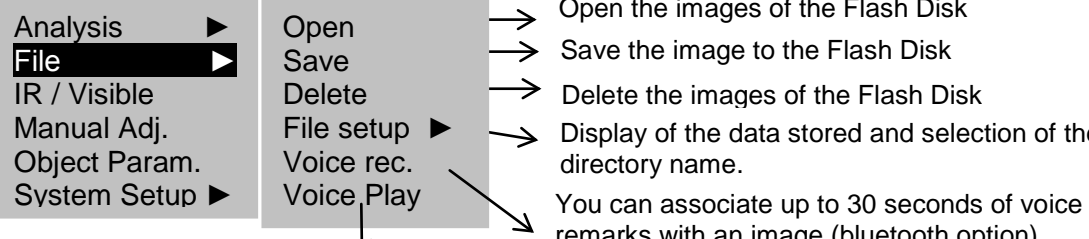

If a voice remark is associated with an image, you can listen to it on the camera. (bluetooth option)

#### **Sub menu « IR / Visible »**

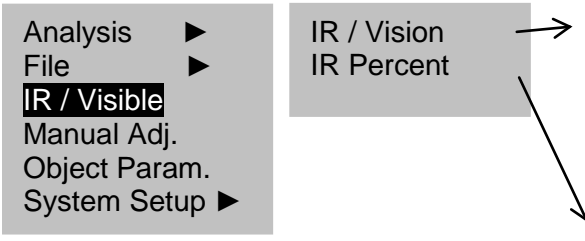

**I.R**.: only the I.R. image is displayed on screen. All of the analysis tools are available. **VISION**: only the visual image is displayed on screen. The analysis tools are not all available **MIXVISION**: the visual image appears in the background and the central window is the fusion zone. You can apply all of the analysis tools to this zone.

Percentage of thermal image in the display (100% : pure I.R. image, 0% : real image only).

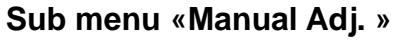

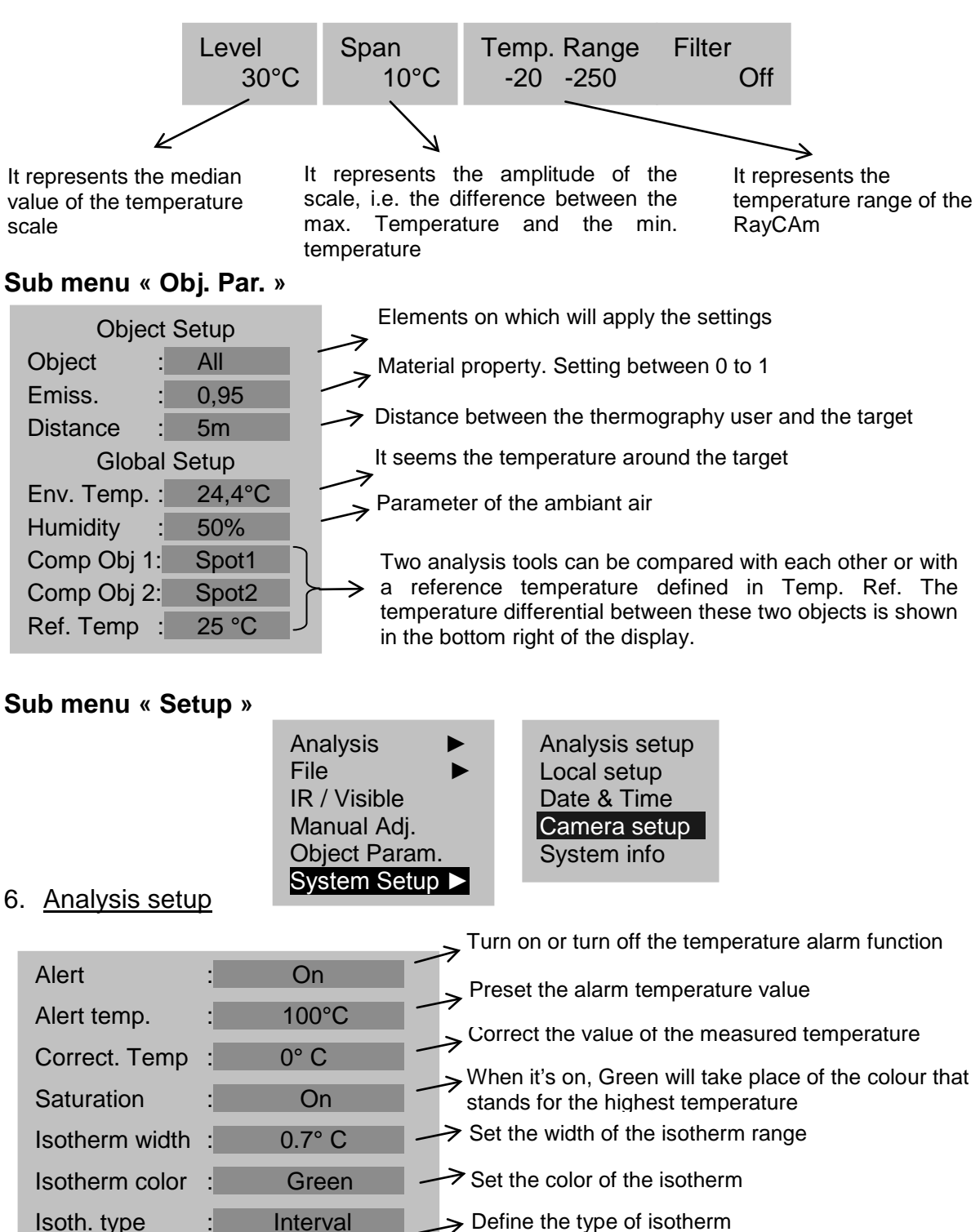

 $\rightarrow$  Set the color of the spot  $Isoth.$  alert  $: 100$ SpotTemp color: White  $\rightarrow$  Alarm of the isotherm

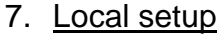

8. Date & Time

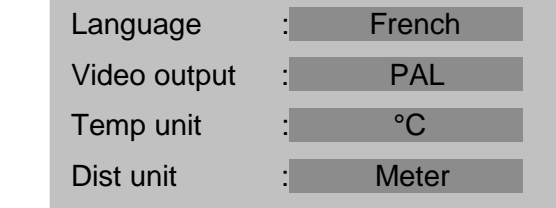

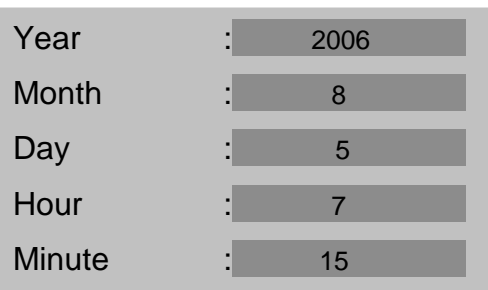

#### 9. Camera setup

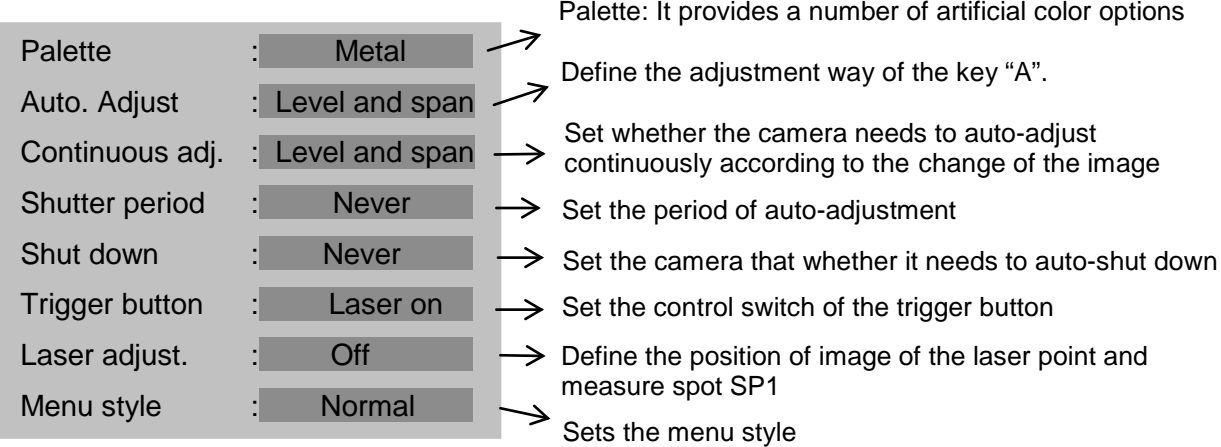

#### 10.System Information

Select this option and press the menu (enter) key, the information will be displayed at the center of the screen, including the model of the equipment, manufacturer, serial number, production date and software version number, etc.

### **INSTRUCTION OF IMAGE DISPLAY STATUS BAR**

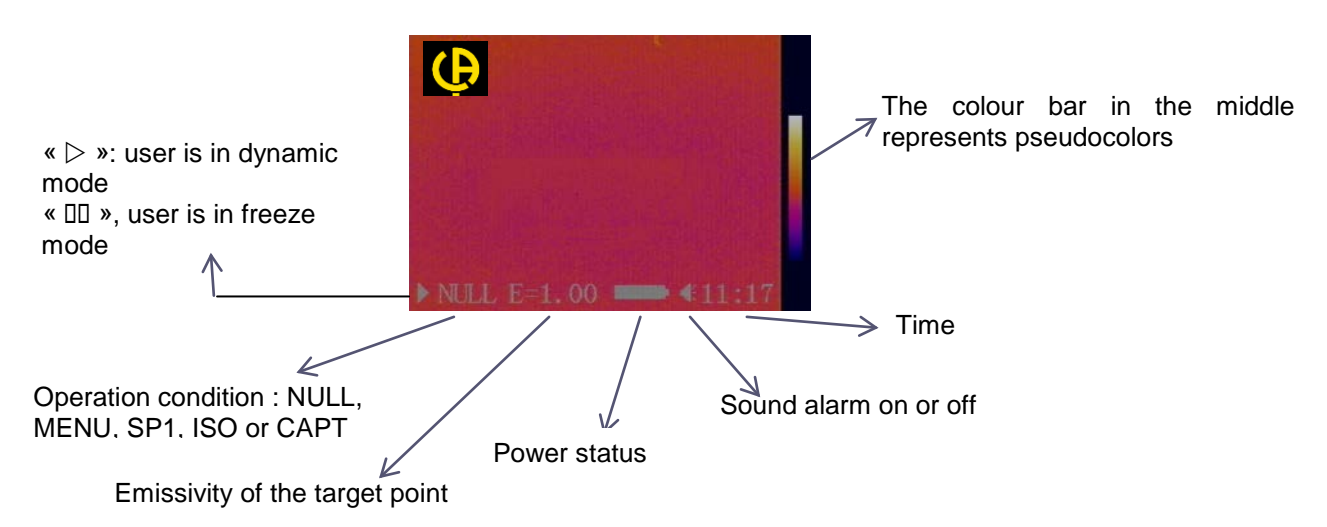

### **TECHNICAL SPECIFICATIONS**

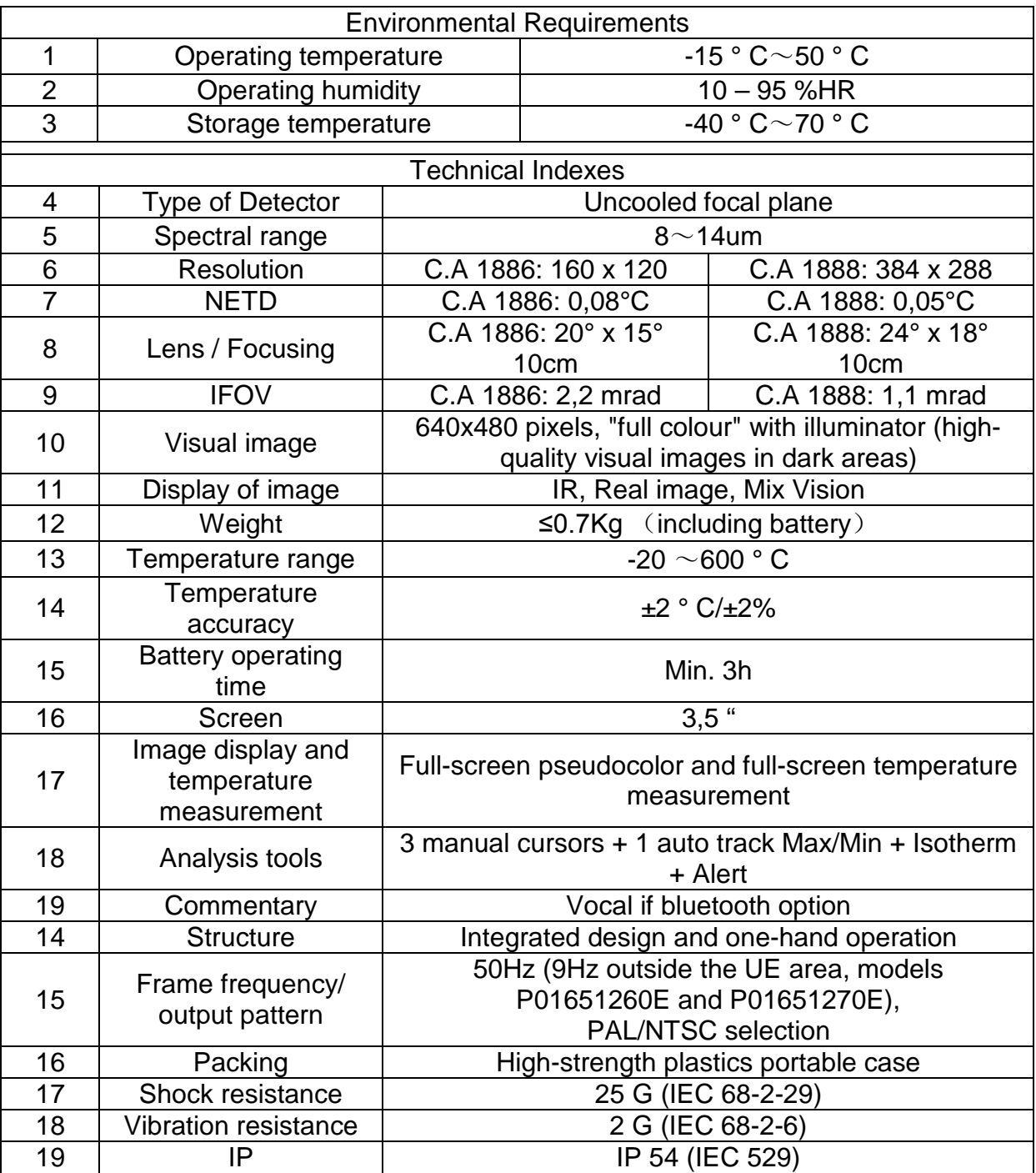

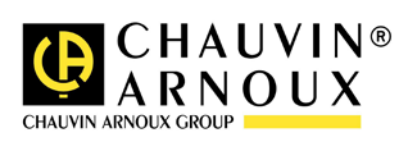

### **ACHTUNG**

**Eine Infrarotkamera ist ein wertvolles optisches Messgerät, bitte beachten Sie daher folgende Hinweise:**

- **1. Die Kamera nicht auf die Sonne, Laserschweißungen oder andere stark strahlende Wärmequellen richten.**
- **2. Achtung LASER - blicken Sie nicht direkt in den Laserstrahl!**
- **3. Achten Sie darauf, den richtigen Temperaturbereich zu wählen, um ein Objekt mit hoher Temperatur zu untersuchen.**
- **4. Um sicher zu sein, dass die Kamera eine Temperaturstabilität erreicht hat und somit die Messungen korrekt sind, ist beim Einschalten der Kamera eine Wartezeit von 10 bis 15 Minuten einzuhalten bevor die ersten Wärmebilder gespeichert werden.**

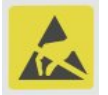

**Das Gerät kann unter gewissen Umständen gegenüber ESD-Entladungen empfindlich sein.**

**Wenn Teile der Kamera verbrannt oder beschädigt sind oder** 

**Probleme infolge der Nichtbeachtung oben genannter Hinweise auftreten, können Hersteller und Händler hierfür nicht haftbar gemacht werden. Alle anfallenden Kosten gehen in diesem Fall zu Lasten des Benutzers.**

### **AUFBAU DER RayCAm C.A 1886 – C.A 1888**

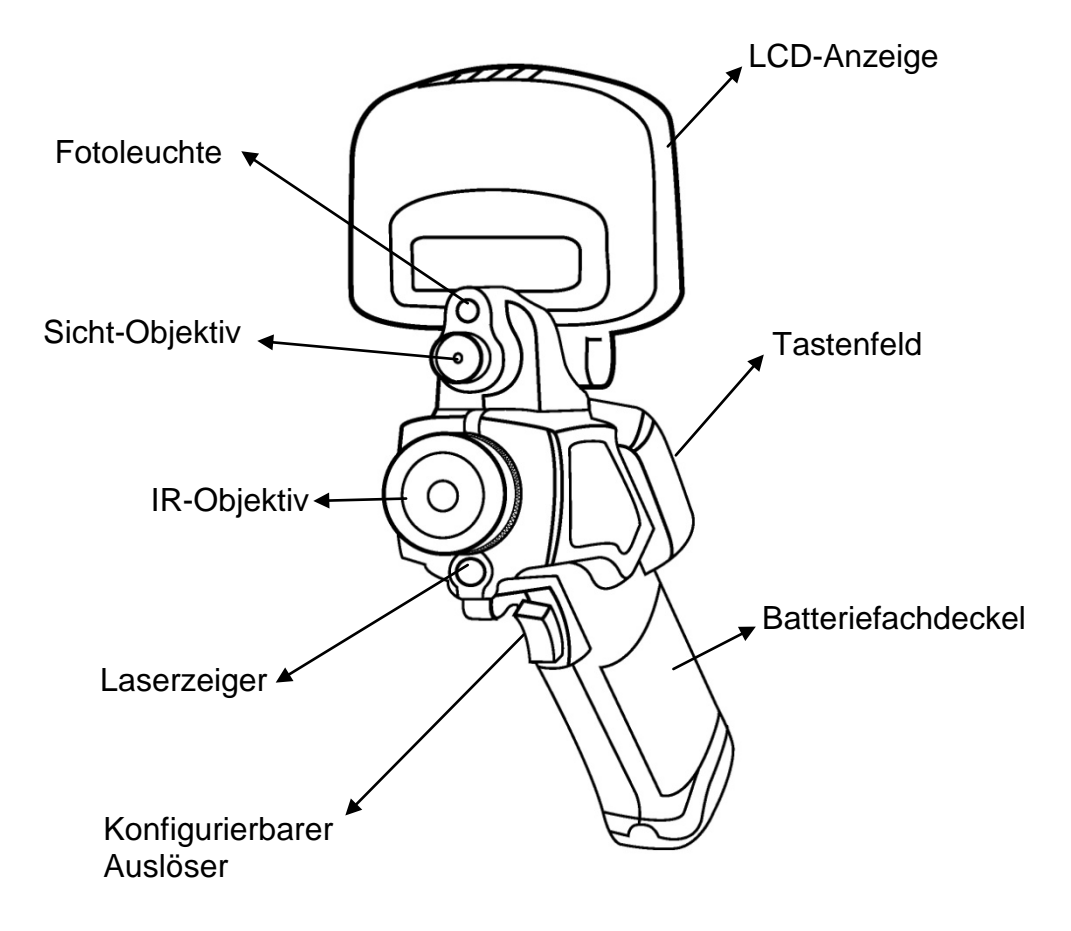

# **SCHNITTSTELLE RayCAm C.A 1886 – C.A 1888** Video-Ausgang Externer **Netzadapter** SD-Karte

### **BEDIENUNG DER RayCAm C.A 1886 – C.A 1888**

#### **Beschreibung der Tasten**

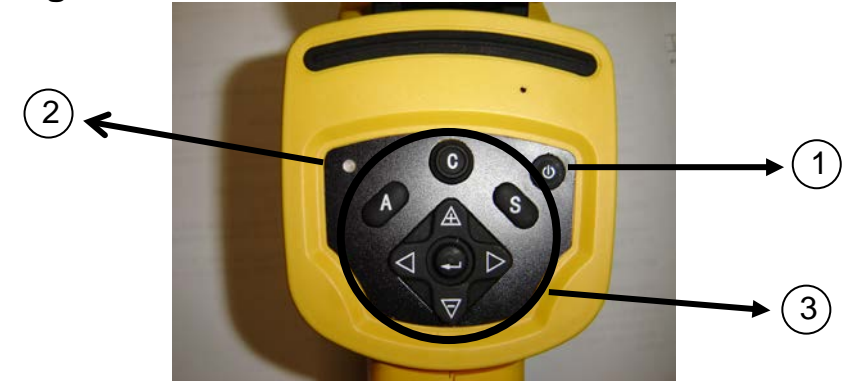

- 1. ON/OFF-Schalter der Kamera Taste einige Sekunden gedrückt halten, um die Kamera ein- oder auszuschalten
- 2. Einschalt-LED (Die LED leuchtet bei eingeschalteter Kamera)
- 3. Bedienfeld
	- > "A": Taste für automatische Einstellung
	- > "C": Abbruchtaste/Korrekturtaste<br>> "S": Taste zum Aktivierer
	- Taste zum Aktivieren und Deaktivieren der Freeze-Funktion/Speicherungstaste
	- > 4 Richtungstasten: "◄", "►", " $\triangle$ " et " $\overline{\nabla}$ ", "
	→ ": Menü Bestätigung

#### **Kurzeinführung**

#### **Beobachtung und Einstellung des IR-Bildes**

- 1. Drücken Sie einige Sekunden die Ein-/Aus-Taste, um die Kamera einzuschalten;
- 2. Warten Sie, bis die Initialisierung und die Daten vollständig geladen sind;
- 3. Nehmen Sie den Linsenschutz ab und richten Sie die Kamera auf das Zielobiekt:
- 4. Drehen Sie das Objektiv von Hand, um den Fokus einzustellen;

 5. Drücken Sie die Taste "A", um Helligkeit, Kontrast und Skala automatisch einzustellen

Anmerkung: Das Geräusch der Kamera, das Sie vernehmen, ist normal.

#### **IR-Anzeige, Sichtbild und MixVision.**

Diese IR-Kamera speichert die Bildaufnahmen mit ihrem eingebauten Digitalgerät. Damit haben Sie die Möglichkeit, Bilder aufzunehmen und diese mit Infrarotaufnahmen zu vergleichen.

- 5. Drücken Sie auf die Taste "Menü/Bestätigung" zur Anzeige des Menüs, dann wählen Sie "I.R./ Sichtbild".
- 6. Wählen Sie den gewünschten Modus
- 7. Mit dem Pfeil "links" oder "rechts" wählen Sie den Infrarot-Prozentsatz

#### **Einstellung der parallaxe**

Da das Infrarot-Objektiv zum Bildobjektiv versetzt ist, kann es vorkommen, dass die zwei Bilder im "MixVision" Modus ebenfalls versetzt sind.

Um zwei Aufnahmen aufeinander auszurichten:

- 1. Zuerst prüfen Sie, dass Sie im NULL-Modus sind.
- 2. Gleichzeitig halten Sie die Taste C gedrückt und drücken den linken Pfeil für eine Verschiebung der Aufnahme nach links, den rechten Pfeil für eine Verschiebung nach rechts, den oberen Pfeil für eine Verschiebung nach oben und den unteren Pfeil für eine Verschiebung nach unten.

#### **Analyse der gemessenen Temperatur**

- 15.Wenn Sie die Kamera eingeschaltet haben, drücken Sie die Eingabetaste, um das Menü aufzurufen;
- 16.Wählen Sie das Untermenü "Analyse"
- 17.Drücken Sie die Richtungstasten, um "Cursor 1" zu wählen;
- 18.Drücken Sie die Eingabetaste, um zu bestätigen.
- 19.Bewegen Sie die Kamera oder den Cursor mit Hilfe der Richtungstasten auf dem Zielobjekt;
- 20.Der oben rechts angezeigte Wert entspricht der Temperatur des Objekts;
- 21.Den Messwert von mehreren Cursors erhält man, wenn man "Cursor 2" und "Cursor 3" wählt

Hinweis: Der Cursor kann nur dann verstellt werden, wenn "SP1" in der Anzeigeleiste eingeblendet ist. (Dito für die Cursor 2 und 3)

#### **Speichern eines IR-Bildes**

Lösung 1:

Halten Sie die Taste "S" (SAVE) 3 Sekunden lang gedrückt

Lösung 2:

7. Wenn Sie das Bild eingefroren haben, drücken Sie "EINGABE", um das Menü anzuzeigen.

- 8. Wählen Sie mit Hilfe der Tasten  $\mathbb A$  und  $\blacktriangledown$  das Untermenü "DATEI" und drücken dann "EINGABE"
- 9. Wählen Sie "SPEICHERN" und bestätigen Sie mit Hilfe der Eingabetaste.

#### **Öffnen eines IR-Bilds**

- 9. Drücken Sie "EINGABE", um das Menü anzuzeigen;
- 10. Wählen Sie mit Hilfe der Tasten  $\mathbb A$  und  $\blacktriangledown$  das Untermenü "DATEI" und drücken dann auf "EINGABE".
- 11.Wählen Sie "ÖFFNEN" und bestätigen Sie mit Hilfe der Eingabetaste.
- 12.Blättern Sie die Bilder mit Hilfe der Tasten ◄ ► durch.

Um direkt zu einem gewünschten Bild zu gelangen, ohne alle Thermobilder ablaufen zu lassen, drücken Sie bitte auf die Tasten  $\triangle$  und  $\blacktriangledown$ .

#### **Bildsymbole und Menüfunktionen**

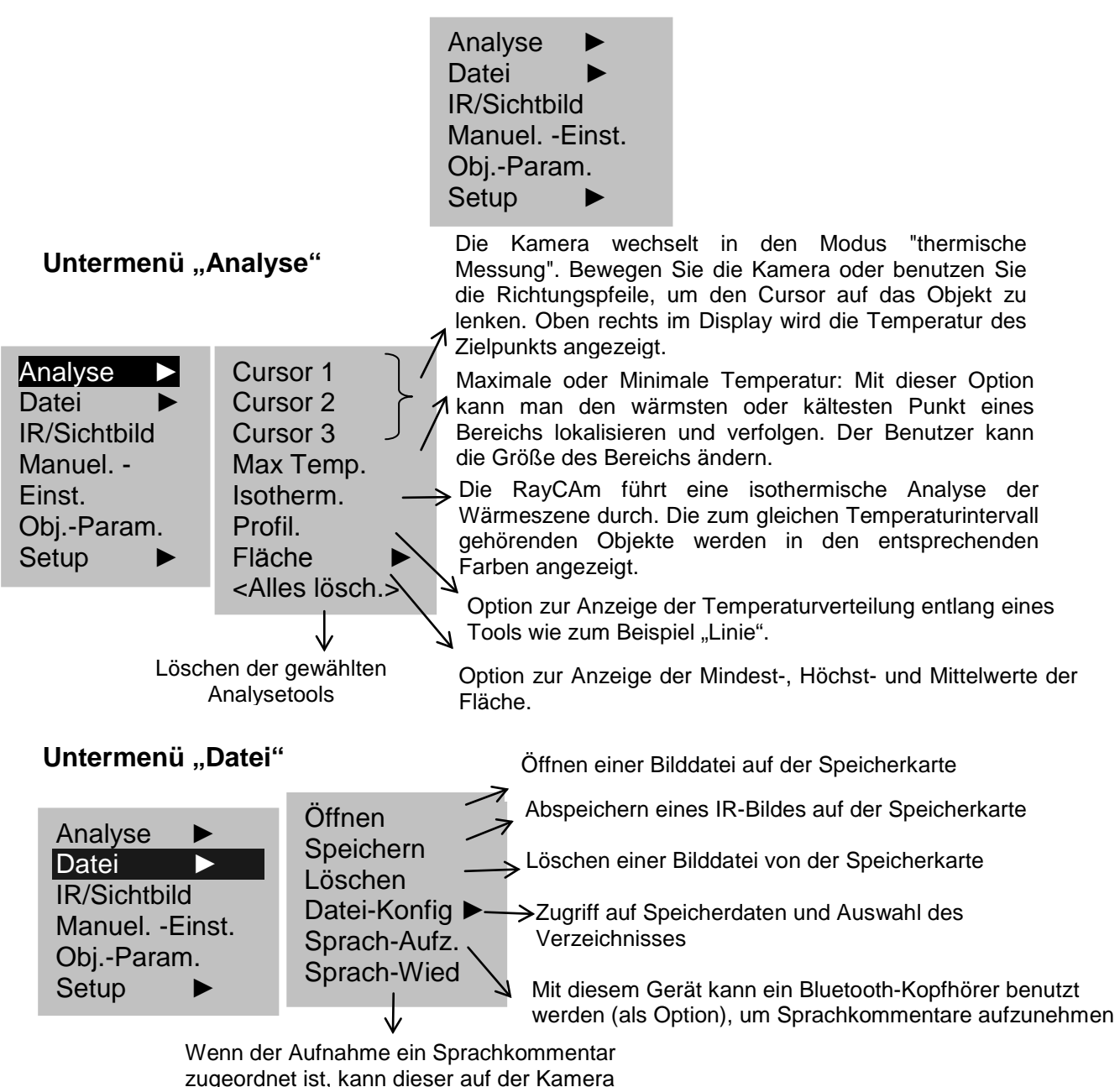

abgehört werden

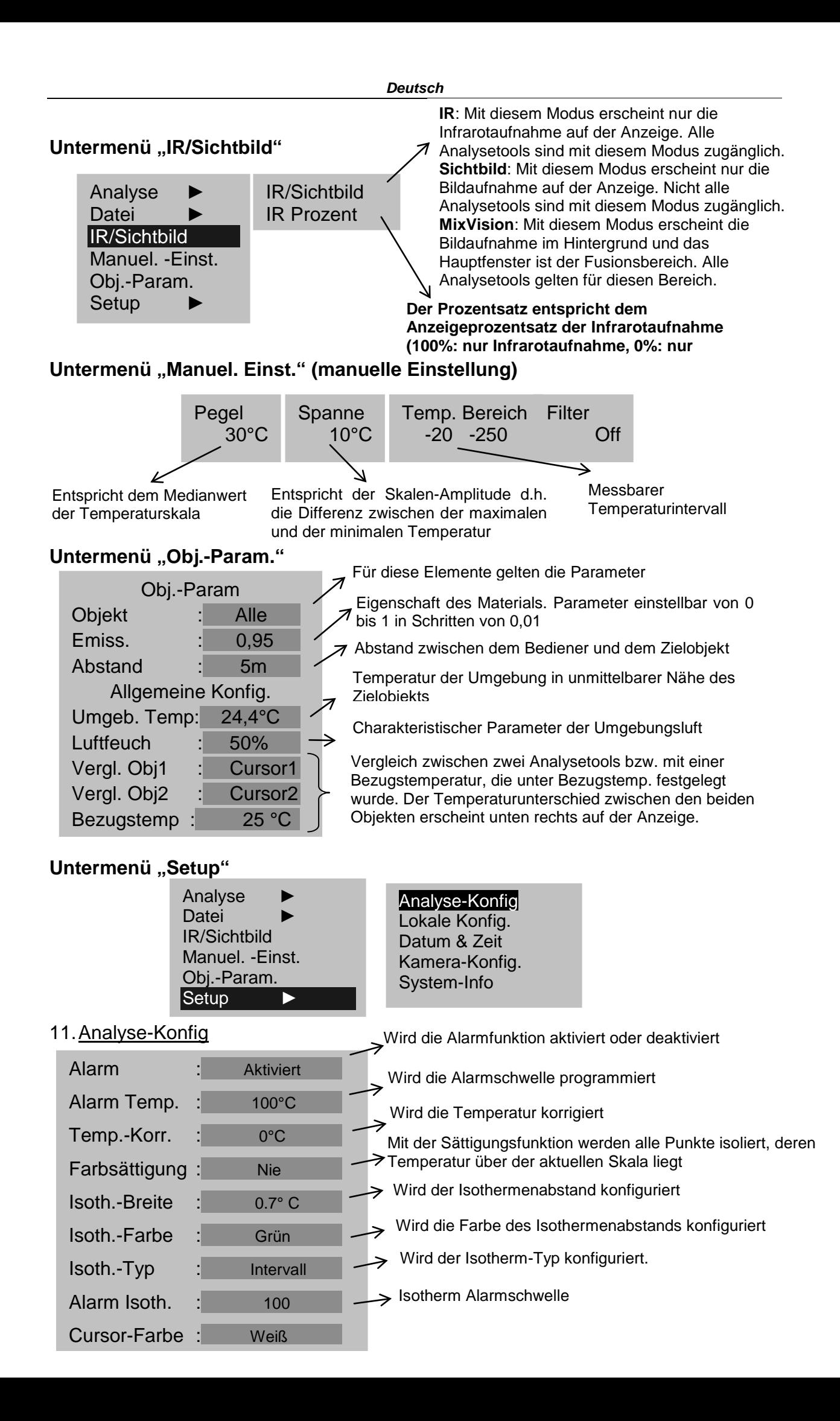

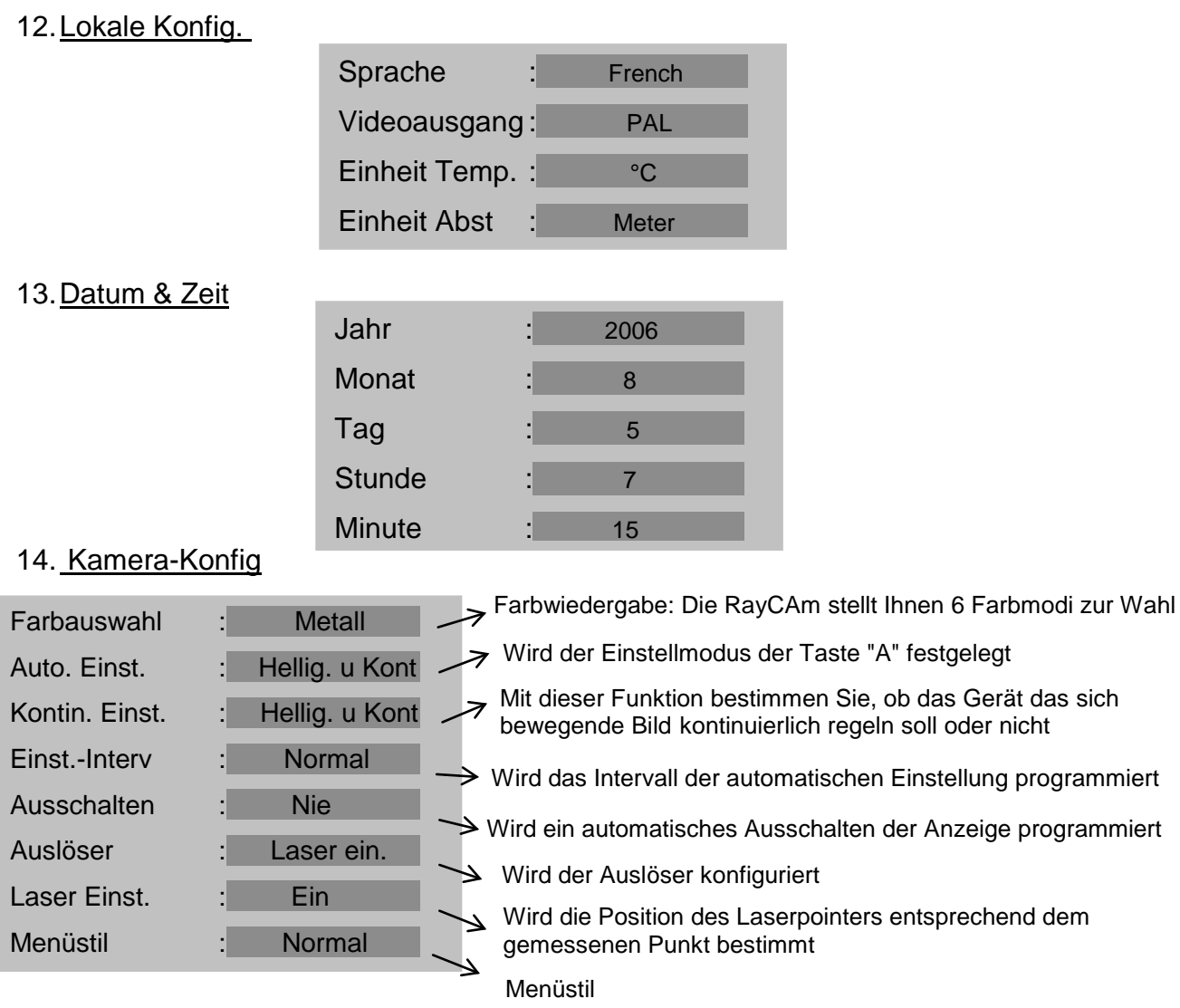

#### 15.Systeminformation

Wählen Sie dieses Bildsymbol und drücken Sie die MENÜ-Taste (EINGABE), um das Info-Fenster anzuzeigen. In diesem Fenster werden allgemeine Angaben über die Kamera angezeigt: Seriennummer, Herstellungsdatum und Version.

### **Beschreibung der Anzeigeleiste**

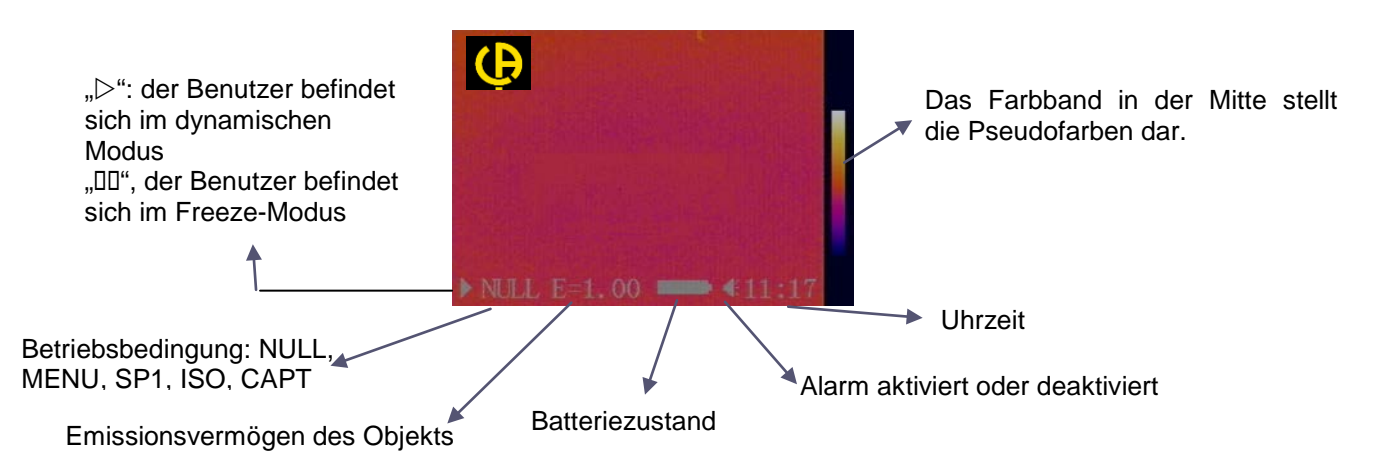

### **TECHNISCHE SPEZIFIKATIONEN**

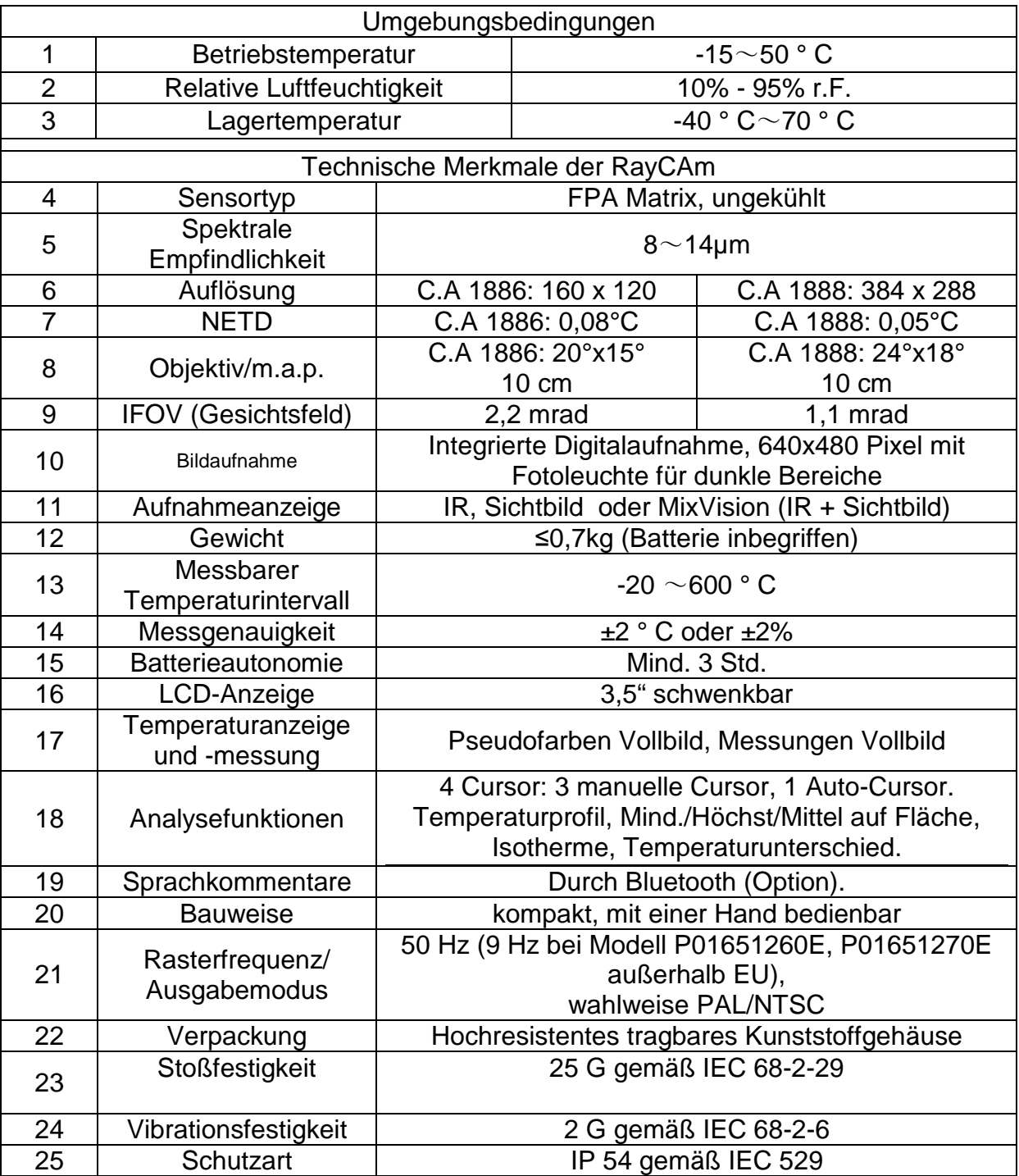

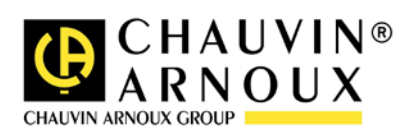

### **ATTENZIONE**

**Una termocamera infrarossi è una preziosa apparecchiatura di misura ottica, quindi osservate le seguenti precauzioni:**

**1. Non puntare la videocamera verso il sole o davanti ad una saldatura o qualsiasi altra fonte di forte radiazione termica.** 

**2. Non utilizzare una portata di temperatura non adatta per ispezionare un bersaglio ad alta temperatura.**

**3. Quando si accende la RayCAm, attendere 10-15 minuti prima di salvare il primo termogramma per essere sicuri di avere una corretta temperatura di stabilizzazione della RayCAm stessa.**

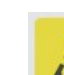

**4.**

**Dispositivo capace, e solo in particolari condizioni, di essere sensibile alle scariche elettrostatiche.**

**Se certi elementi della videocamera vengono bruciati, danneggiati o presentano problemi dovuti al mancato rispetto delle avvertenze precedentemente elencate, il costruttore e il distributore non saranno in nessun caso responsabili e tutti i costi sostenuti saranno interamente a carico dell'utilizzatore.**

### **STRUTTURA DELLA RayCAm C.A 1886 – C.A 1888**

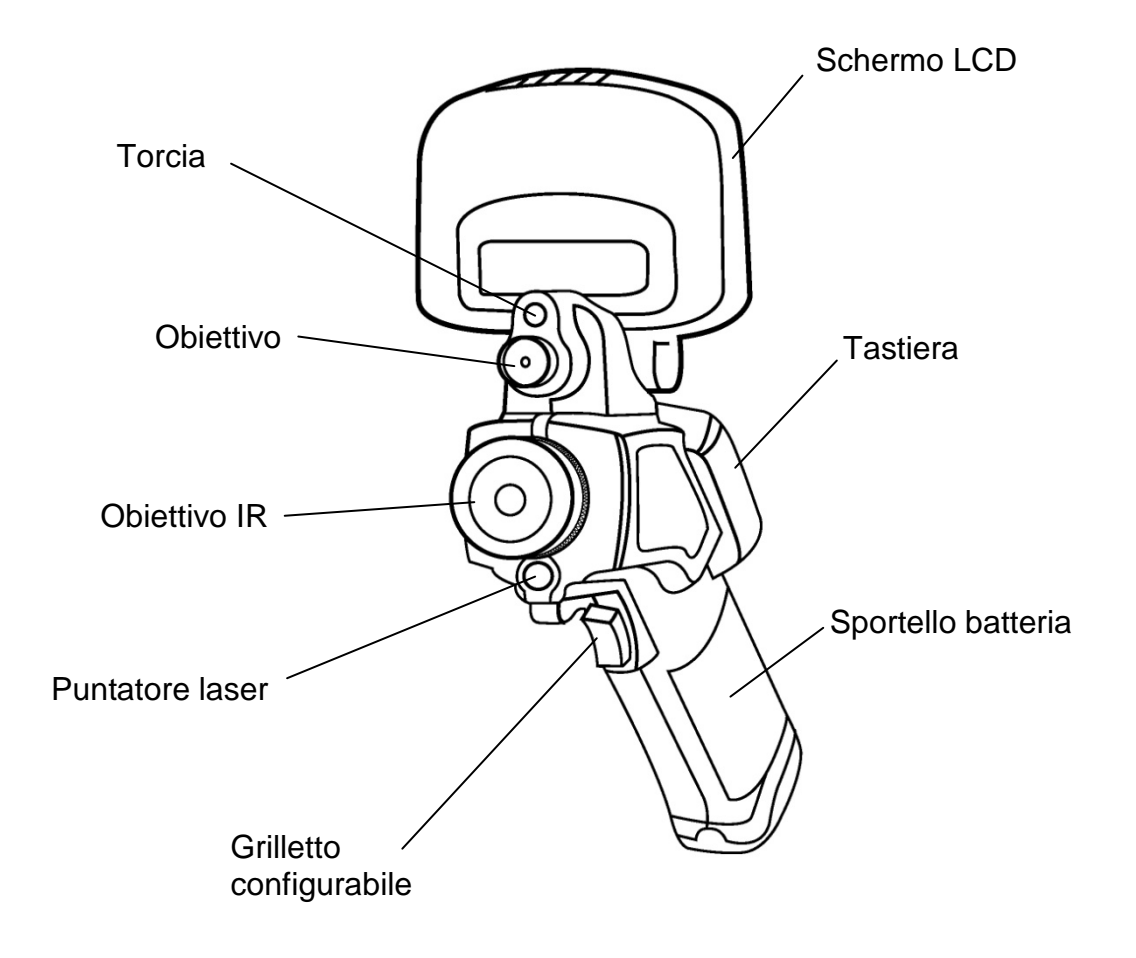

### **INTERFACCIA RayCAm C.A 1886 – C.A 1888**

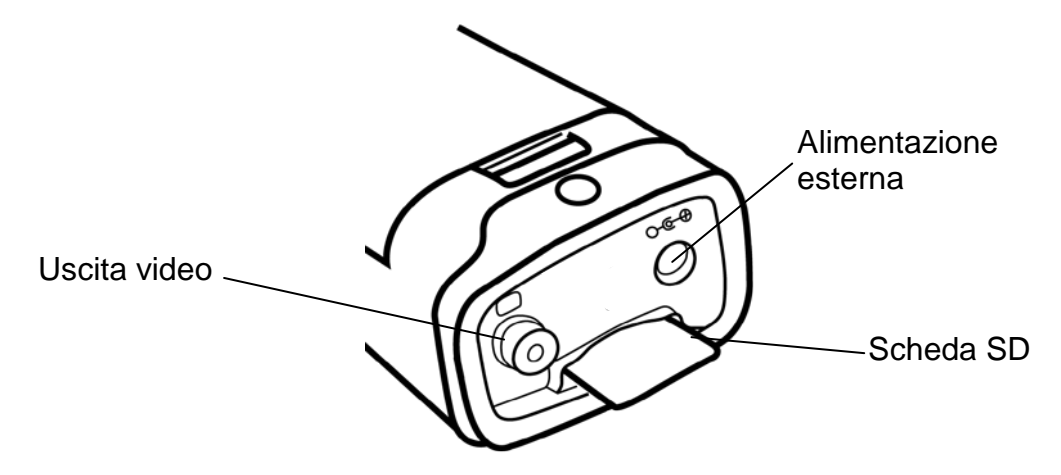

### **UTILIZZO DELLA RayCAm C.A 1886 – C.A 1888**

#### **Descrizione dei tasti**

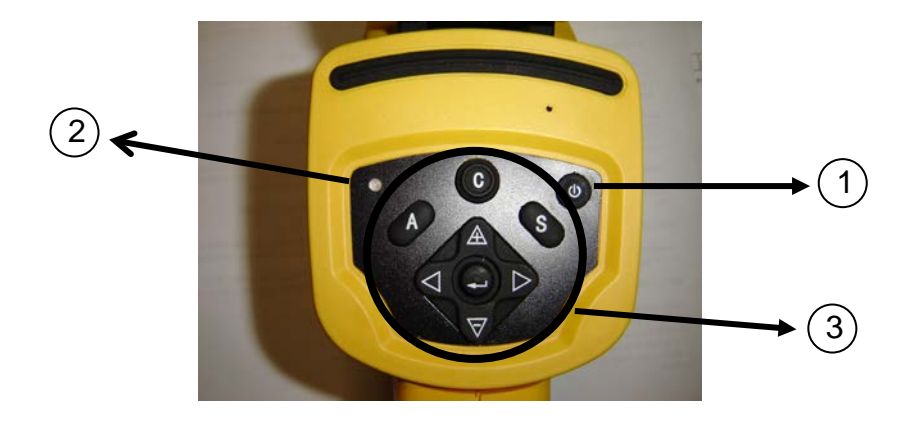

7. Tasto ON/OFF della termocamera

Premere questo tasto per alcuni secondi per accendere o spegnere la termocamera

8. LED d'accensione (Quando la termocamera è accesa, anche il LED è acceso)

#### 9. Pannello di controllo

Questo pannello comprende:

- "A": tasto di regolazione automatica (la luminosità, il livello, il contrasto, la scala)
- $\triangleright$  "C": tasto annulla/correzione
- > "S": tasto modo blocco o sblocco/tasto registrazione
- > 4 tasti di direzione: "◀", "▶", " $\triangle$ " e "▽", " ": Menu Convalida

#### **Introduzione**

#### **Osservazione e regolazione dell'immagine IR**

- 6. Premere il tasto accensione/spegnimento per alcuni secondi per accendere la termocamera ;
- 7. Attendere il completo caricamento dei dati di default
- 8. Rimuovere lo schermo della lente e puntare la termocamera sul bersaglio;
- 9. Ruotare l'obiettivo manualmente per regolare il focus;
- 10. Premere il tasto "A" per regolare la luminosità, il contrasto e la scala automatica

#### **Visualizzazione I.R., Reale e MixVision.**

Questa termocamera I.R. registra le immagini reali mediante l'apparecchio digitale integrato. Potete allora catturare un'immagine reale per confrontarla all'immagine termica.

- 1. Premete il tasto "Menu/Convalida" per visualizzare il menu, dopodiché selezionate "I.R./Reale".
- 2. Premete la freccia "sinistra" o "destra" per selezionare la percentuale infrarossi (disponibile solo nella modalità "MixVision").

#### **Regolazione della parallasse**

Se l'obiettivo infrarossi non è centrato rispetto all'obiettivo ottico, è possibile che le due immagini non siano allineate, nella modalità "MixVision".

Per allineare le due immagini:

- 1. Accertarsi di essere nella modalità standard
- 2. Tenendo premuto il tasto C, premete la freccia sinistra per spostare l'immagine verso sinistra, la freccia destra per spostare l'immagine verso destra, la freccia "alto" per spostare l'immagine verso l'alto, la freccia "basso" per spostare l'immagine verso il basso.

#### **Analisi della temperatura misurata**

- 22.Previa accensione della termocamera , premere il tasto "ENTER" per visualizzare il menu;
- 23.Selezionare il sottomenu "analisi"
- 24.Premere i tasti di direzione per selezionare "Cursore 1";
- 25.Premere il tasto "ENTER" per convalidare;
- 26.Muovere la termocamera o il cursore mediante i tasti di direzione sul bersaglio:
- 27.Il valore visualizzato nell'angolo in alto a destra è la temperatura del bersaglio;

28.Si può ottenere la misura Multicursore selezionando "cursore 2" e "cursore 3".

Nota: è possibile spostare il cursore 1 manualmente solamente se nel menu appare la scritta SP1 (idem per i cursori 2 e 3).

#### **Registrare un'immagine IR**

Soluzione 1:

Mantenete premuto il tasto "SAVE" per 3 secondi

Soluzione 2:

10.Previo congelamento dell'immagine, premere "ENTER" per visualizzare il menu.

- 11. Mediante i tasti  $\mathbb A$  e  $\overline{\nabla}$ , selezionare il sottomenu "FILE" quindi premere "ENTER"
- 12.Selezionare "SAVE" e convalidare mediante il tasto "ENTER"

#### **Aprire un'immagine IR**

- 13.Premere "ENTER" per visualizzare il menu;
- 14. Mediante i tasti  $\mathbb A$  e  $\nabla$ , selezionare il sottomenu "FILE" quindi premere "ENTER"
- 15.Selezionare "APRIRE", convalidare mediante il tasto "ENTER"
- 16.Fate scorrere le immagini mediante i tasti ◄ ►

Nota: Per raggiungere direttamente l'immagine interessata senza scorrere tutti i file, premere  $\mathbb A$  e  $\mathbf \nabla$ .

#### **Icone e funzioni del menu**

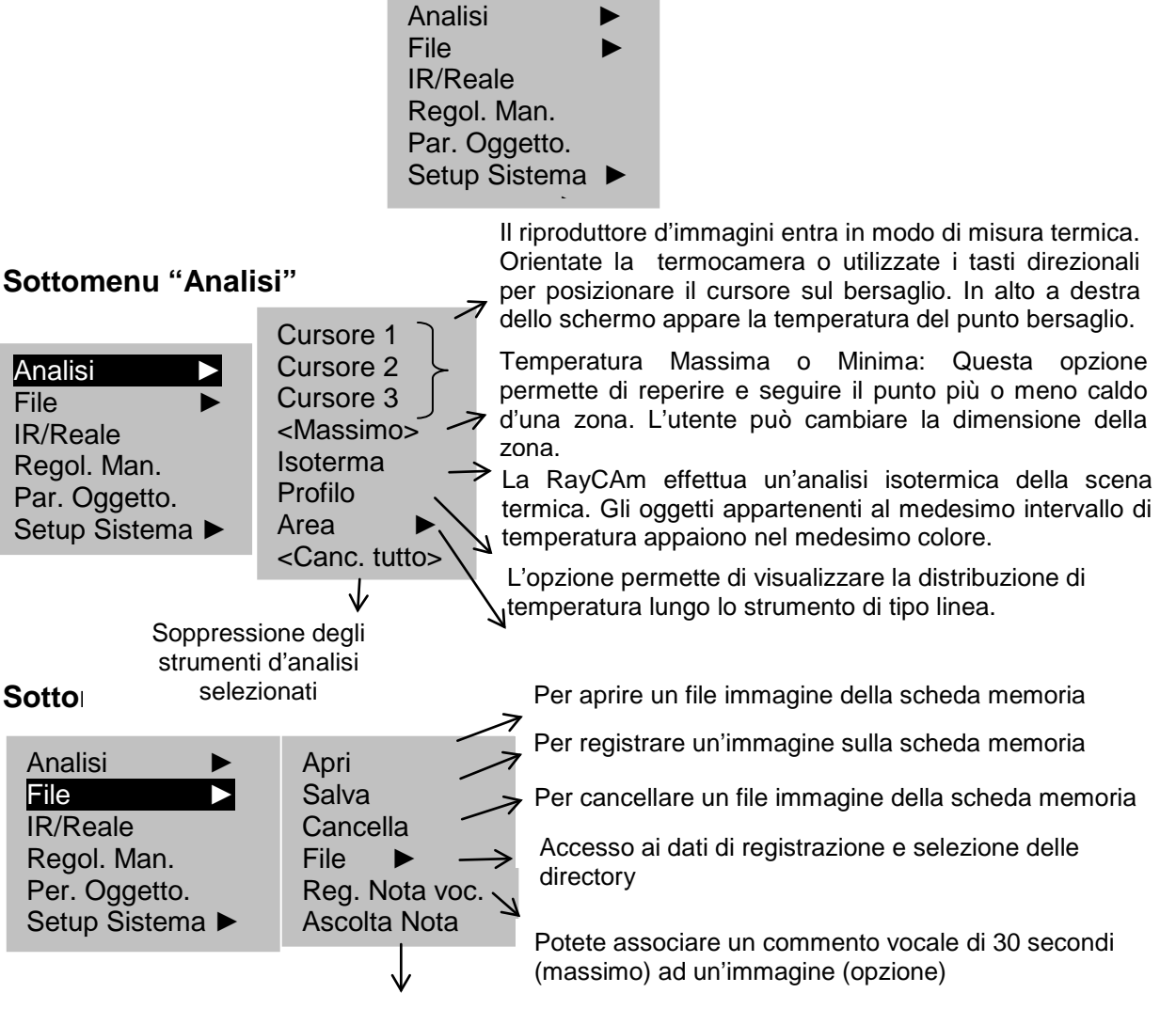

Se un commento vocale è abbinato ad un'immagine, è possibile ascoltarlo direttamente mediante la termocamera

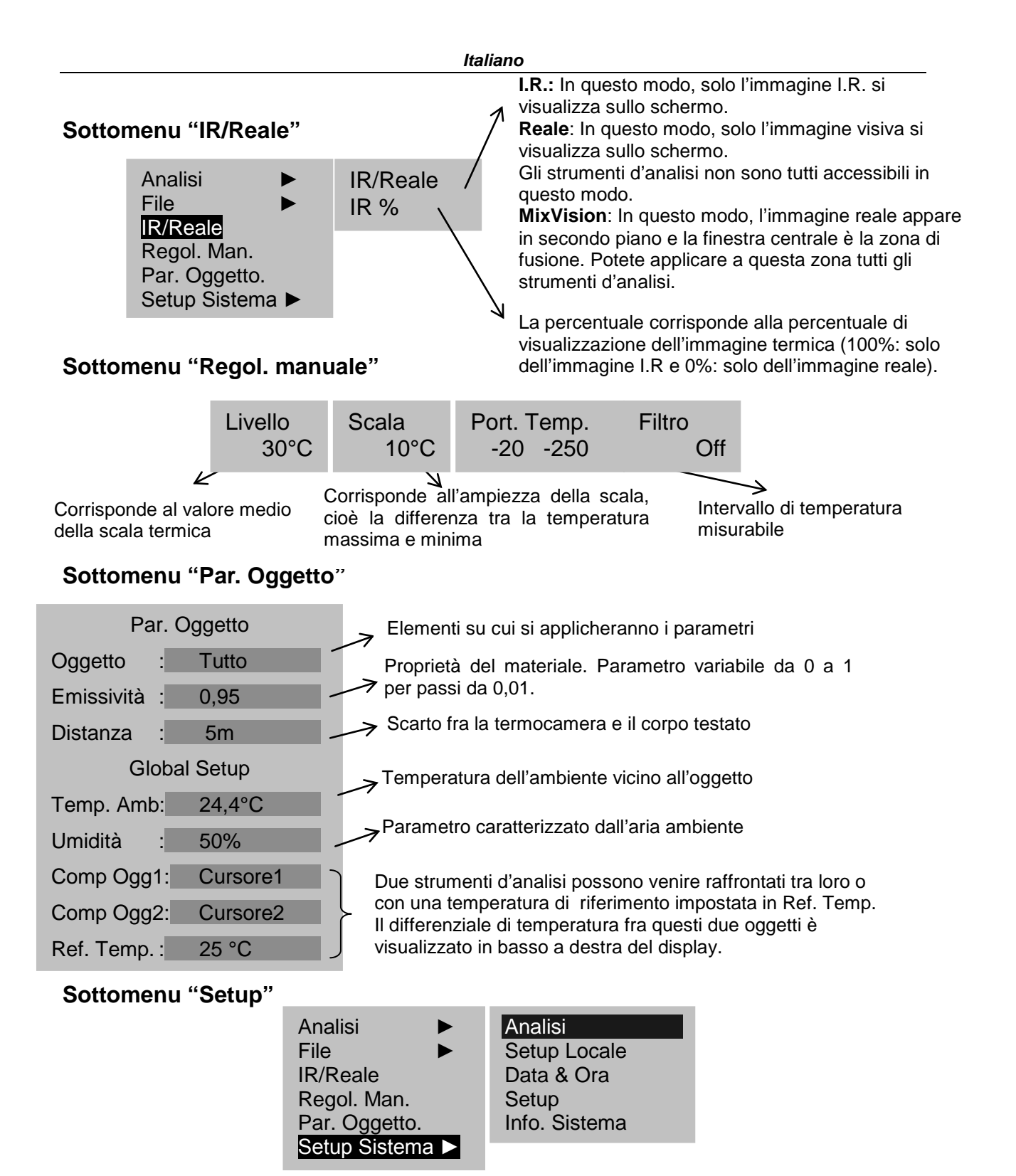

#### 16.Setup ► Analisi

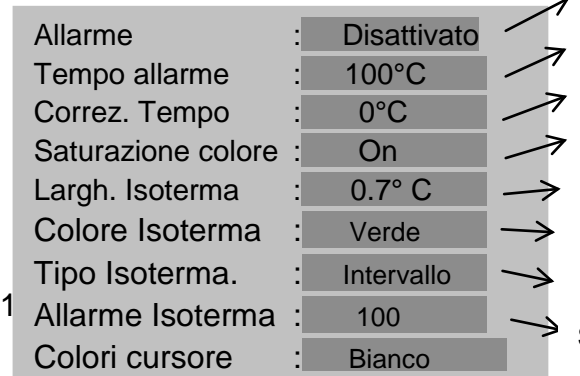

Attivare o disattivare la funzione Allarme

Programmare la soglia d'allarme

Correggere il valore della temperatura misurata L'attivazione della funzione "Saturazione" isolerà i punti la cui temperatura supera la scala termica in corso.

Configurare la larghezza dell'intervallo isotermico

Configurare il colore dell'intervallo isotermico

Configurare il tipo d'isoterma

Soglia d'allarme dell'isoterma

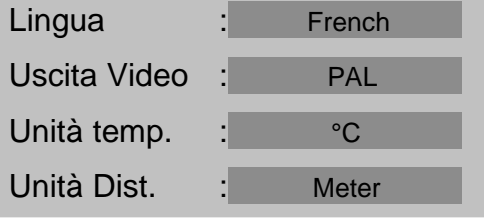

#### 18.Data & Ora

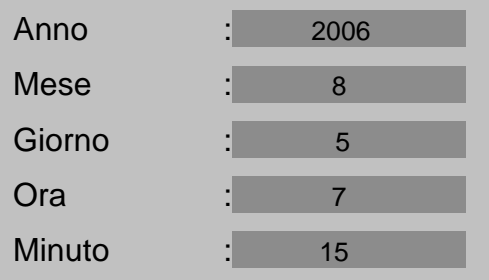

#### 19. Setup

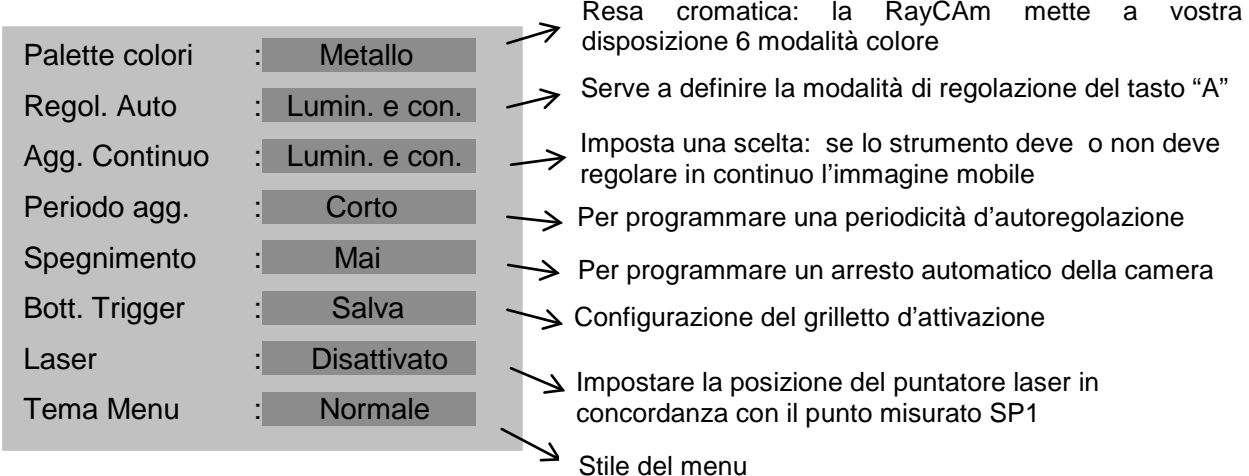

#### 20.Informazione sistema

Selezionare questa icona e premere il tasto "ENTER" per visualizzare la seguente finestra. Questa finestra fornisce le informazioni generali: numero di serie, data di fabbricazione e versione.

#### **Descrizione della barra di visualizzazione**

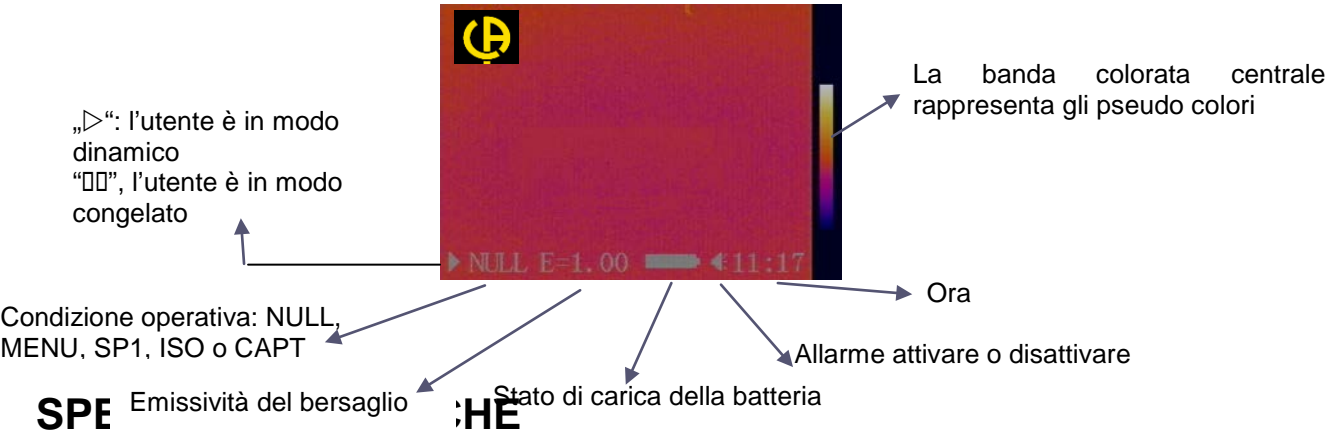

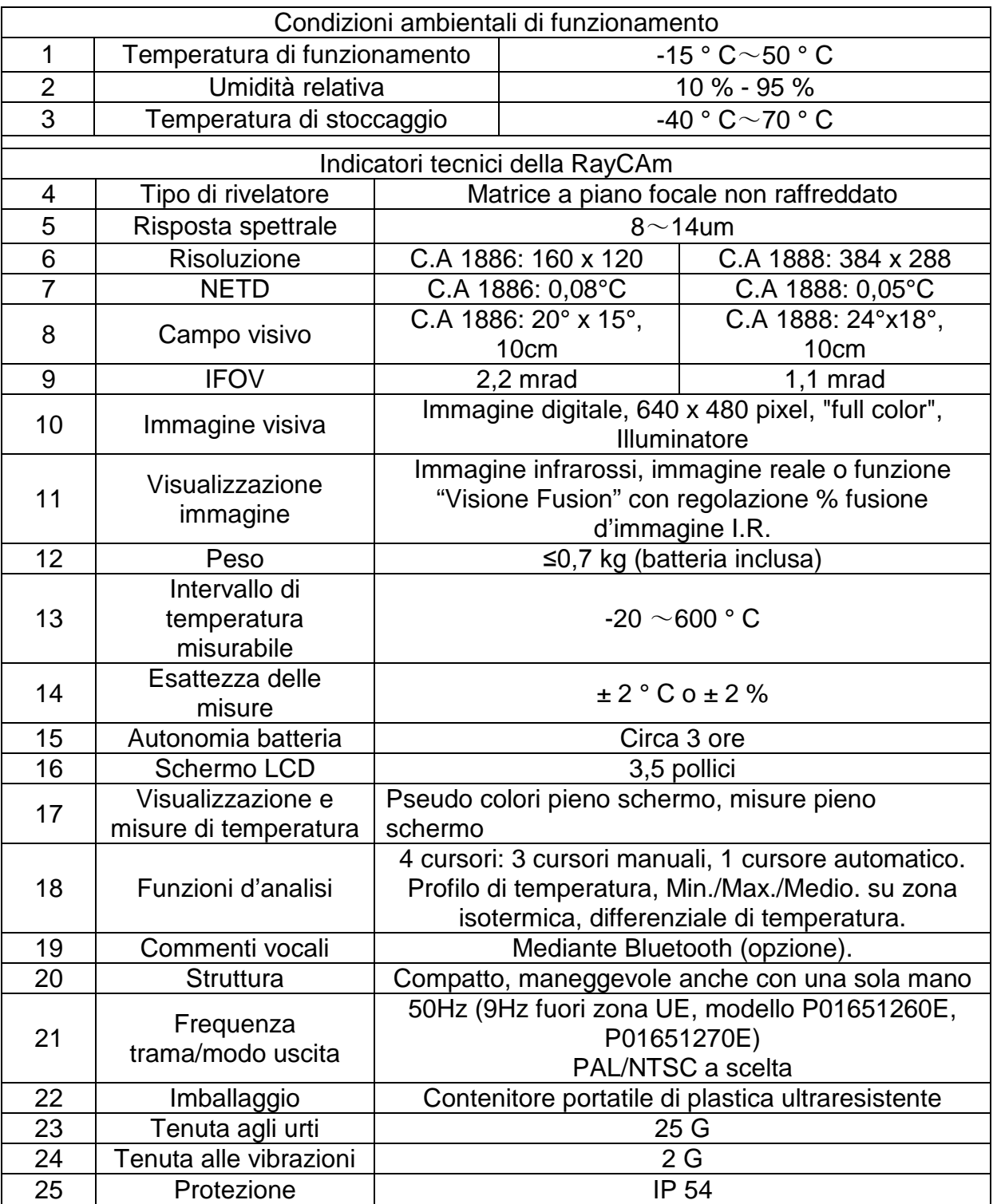

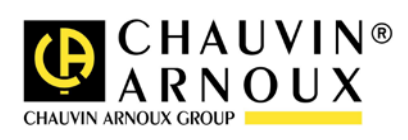

## **ATENCIÓN**

**Una cámara infrarroja es un equipo de medida óptico frágil. Prestar especial atención a las siguientes advertencias:**

**1. No dirigir la cámara hacia el sol o delante de una soldadura con láser o cualquier otra fuente que genere fuertes radiaciones térmicas.** 

**2. No utilizar una gama de temperatura inadecuada para comprobar un blanco con una temperatura alta.**

**3. Esperar entre 10 y 15 minutos desde la puesta en marcha antes de registrar las primeras termografías para estar seguro de que la cámara se ha estabilizado en temperatura y que las medidas serán correctas.**

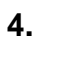

化人

**Dispositivo capaz, y sólo bajo condiciones específicas, de ser sensible a los vertidos ESD.**

**En caso de que algún elemento de la cámara se queme, deteriore o falle debido al incumplimiento de las instrucciones indicadas anteriormente, el constructor así como el distribuidor no serán responsables y todos los gastos incurridos correrán a cargo del usuario.**

### **ESTRUCTURA DE LA RayCam C.A 1886 – C.A 1888**

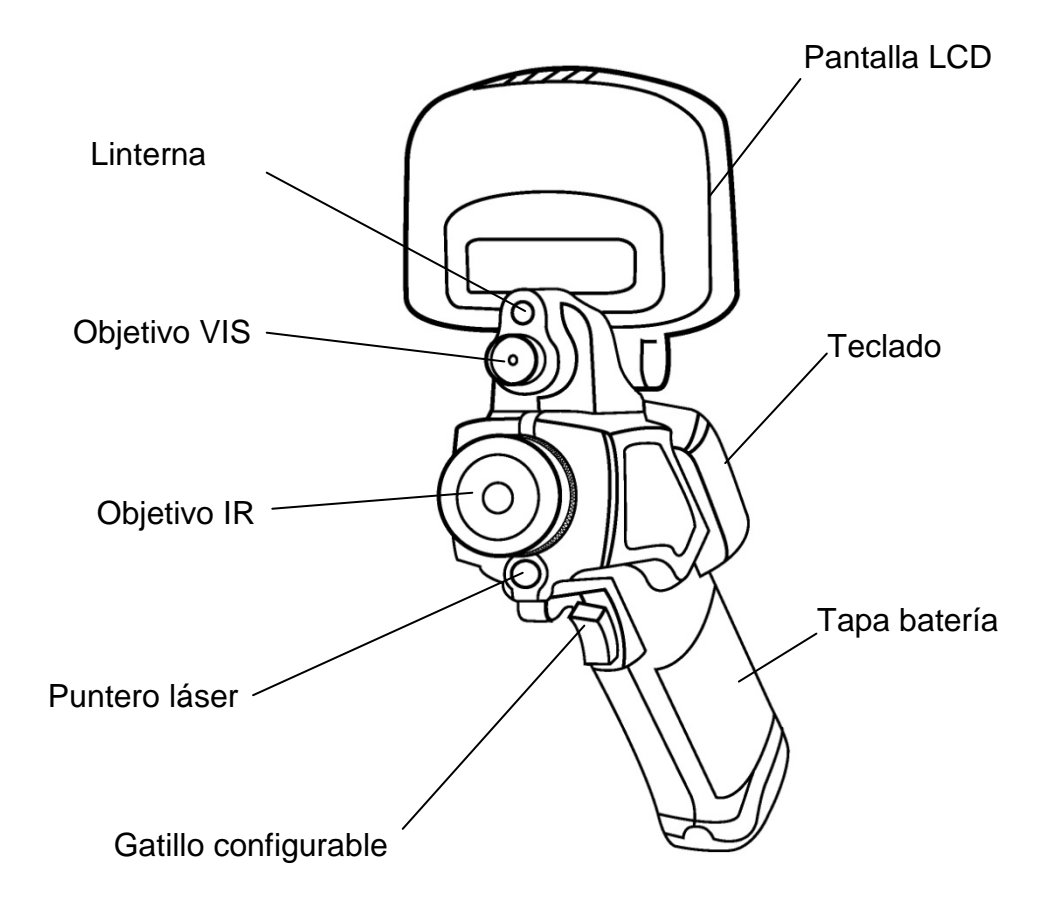

### **INTERFAZ RayCAm C.A 1886 – C.A 1888**

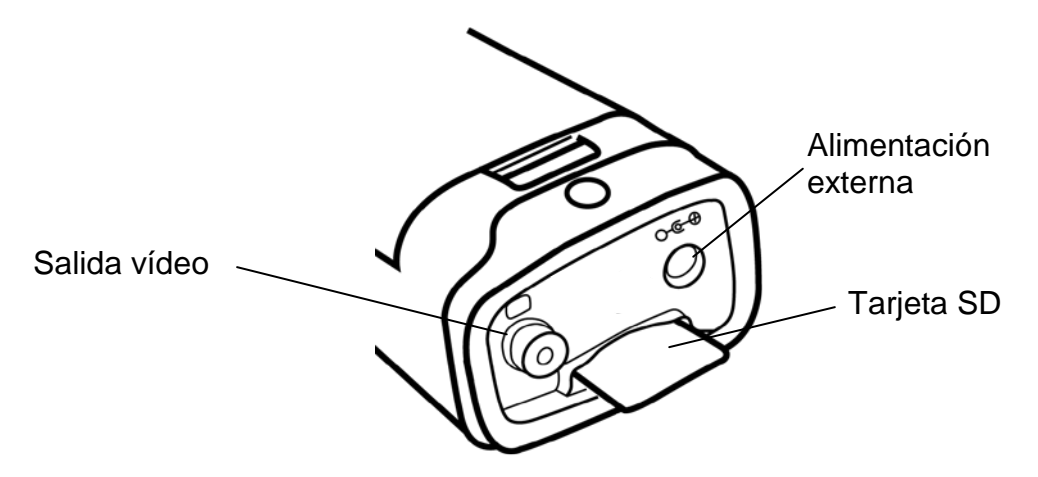

### **USO DE LA RayCAm C.A 1886 – C.A 1888**

### **Descripción de las teclas**

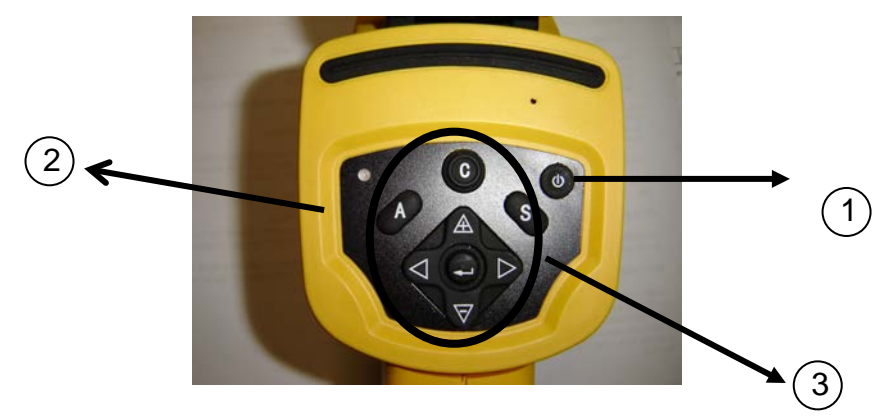

1. Botón ON/OFF de la cámara

Pulsar esta tecla durante algunos segundos para encender o apagar la cámara

2. LED de encendido (Una vez encendida la cámara, el LED se enciende)

#### 3. Panel de control

Este panel incluye:

- "A": botón de ajuste automático (luminosidad, nivel, contraste, escala)
- "C": Botón de cancelación / Corrección (modo MENÚ o análisis)
- "S": Botón modo congelado o no / Guardar
- > 4 botones de dirección ("◀", "▶", " $\triangle$ " y "▽"), "●": Menú Validación

#### **Introducción**

#### **Observación y ajuste de la imagen Ir**

- 1. Pulsar el botón Marcha/paro durante unos segundos para encender la cámara;
- 2. Esperar hasta que la inicialización y los datos estén totalmente cargados;
- 3. Retirar la tapa de la lente y apuntar la cámara hacia el objeto de interés;
- 4. Girar el objetivo manualmente para ajustar el enfoque;
- 5. Pulsar la tecla "AUTO" para ajustar la luminosidad, el contraste y la escala automáticamente

Nota: el ruido procedente de la cámara es normal.

#### **Visualización I.R., Real y MixVision.**

Esta cámara I.R. graba imágenes reales con su cámara digital incorporada. Así, Vd. puede capturar una imagen real para compararla a la imagen térmica.

- 1. Pulse la tecla "MENÚ / ACEPTAR" para visualizar el menú, luego seleccione "I.R. / Visible"
- 2. Pulse la flecha izquierda o derecha para seleccionar el porcentaje infrarrojo (únicamente disponible en modo "MixVision.").

#### **Ajuste del paralelaje**

Al estar el objetivo infrarrojo desplazado con respecto al objetivo visible, puede ser que las dos imágenes queden desplazadas en modo "MixVision.".

Para alinear las dos imágenes:

- 1. Asegúrese de que está en modo NULL
- 2. Pulse la flecha izquierda mientras mantiene pulsada la tecla C para mover la imagen hacia la izquierda, la flecha derecha para mover la imagen hacia la derecha, flecha arriba para mover la imagen hacia arriba, flecha abajo para mover la imagen hacia abajo

#### **Análisis de la temperatura medida**

- 29.Una vez encendida la cámara, pulsar la tecla "ENTRAR" para ver el menú;
- 30.Seleccionar el submenú "análisis"
- 31.Pulsar las teclas de dirección para seleccionar "Cursor1";
- 32.Pulsar la tecla "ENTRAR" para validar;
- 33.Mover la cámara o el cursor utilizando las teclas de dirección sobre el objeto;
- 34.El valor que aparece en la esquina superior derecha es la temperatura del objeto apuntado;
- 35.Se puede obtener la medida Multicursor seleccionando "cursor2" y "cursor3"

Nota: Solamente es posible desplazar manualmente el cursor 1 cuando "SP1" es mostrado en la barra de estado (cf. §5.3). (Idem para los cursores 2 y 3).

#### **Grabar una imagen IR**

Solución 1:

Mantenga pulsada la tecla "S" durante 3 segundos

Solución 2:

13.Una vez congelada la imagen, pulsar "ENTRAR" para ver el menú.

- 14. Utilizando las teclas  $\mathbb A$  y  $\mathbf \nabla$  seleccionar el submenú "ARCHIVO" y luego pulsar "ENTRAR"
- 15.Seleccionar "GUARDAR" y validar con la tecla "ENTRAR"

#### **Abrir una imagen Ir**

- 17.Pulsar "ENTRAR" para ver el menú;
- 18. Utilizar las teclas  $\mathbb A$  y  $\overline{\nabla}$  para seleccionar el submenú "ARCHIVO" y luego pulsar "ENTRAR"
- 19.Seleccionar "ABRIR", validar con la tecla "ENTRAR"
- 20.Haga desfilar las imágenes utilizando las teclas ◄ ►

Para obtener directamente una imagen sin necesidad de mostrar todos los termogramas pulsar  $\mathbb A$  y  $\overline{\nabla}$ .

#### **Iconos y funciones del menú**

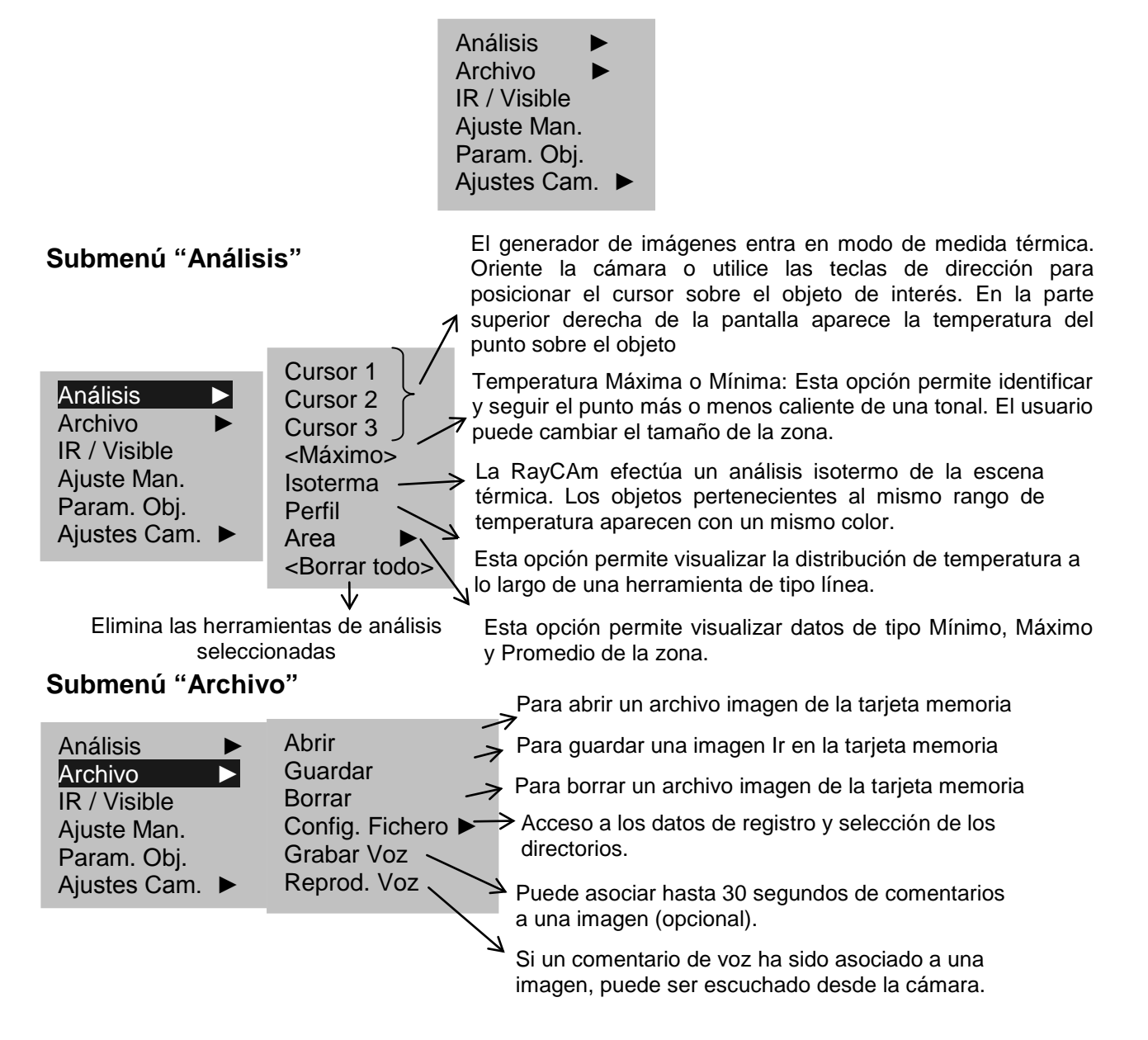

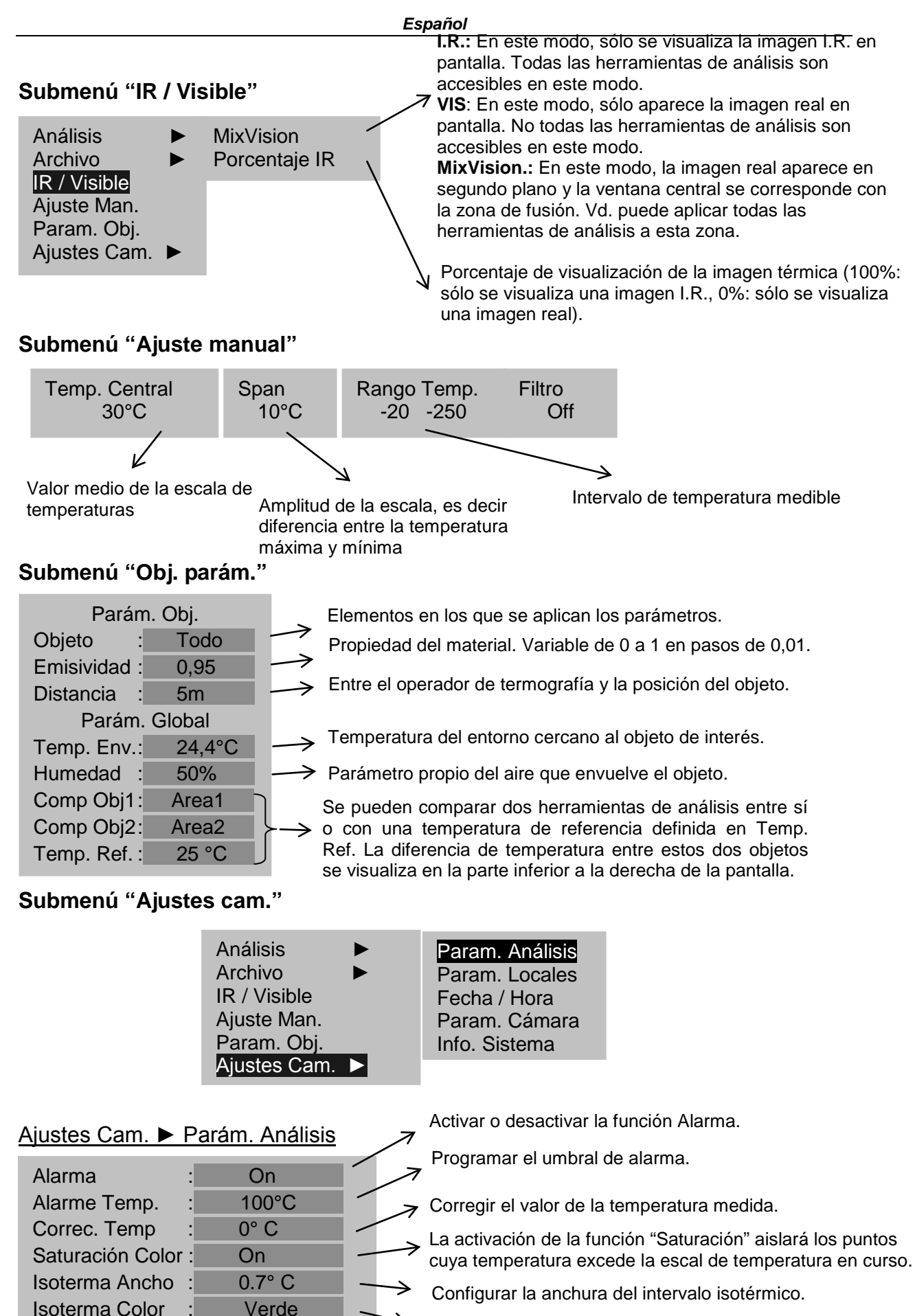

Configurar el color del intervalo isotérmico.

Configurar el tipo de isoterma.

Isoterma Tipo : Intervalle Isoterma Alarma: 100 Color cursor : Blanco

Alarma acústica de la isoterma.

Configurar el color del cursor

#### Ajustes Cam. ► Parám. Locales

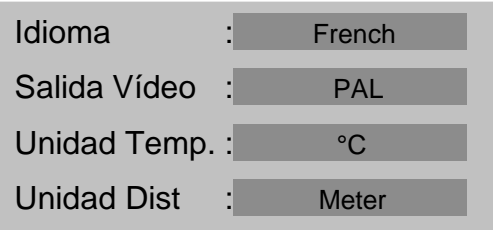

#### Ajustes Cam. ► Fecha y Hora

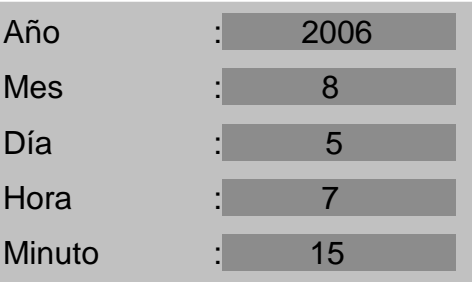

#### Ajustes Cam. ► Parám. Cámara

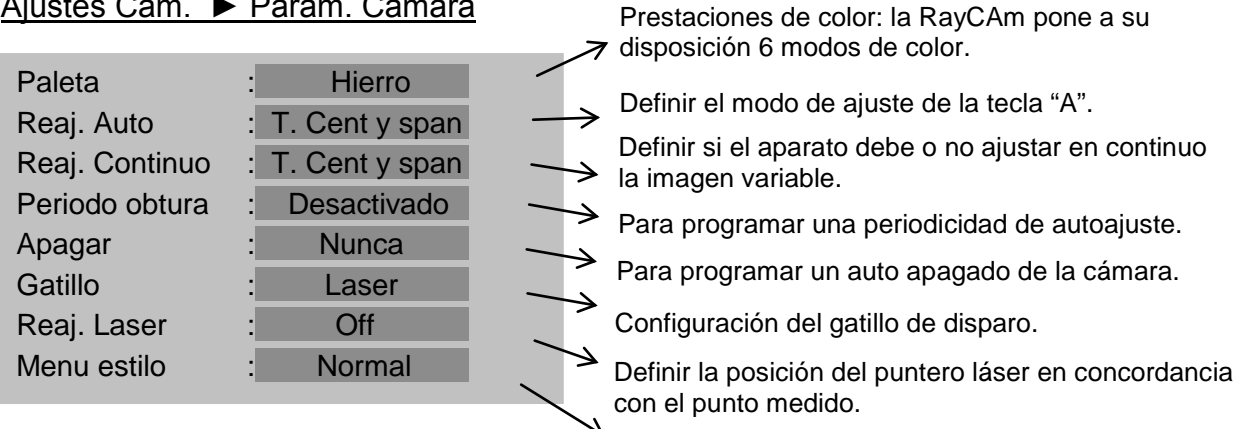

#### **System Information**

Seleccionar este icono y pulsar la tecla ENTRAR para ver la ventana siguiente. Esta ventana muestra la información general: Número de serie, Fecha de fabricación y versión.

Estilo del menú.

#### **Descripción de la barra de visualización**

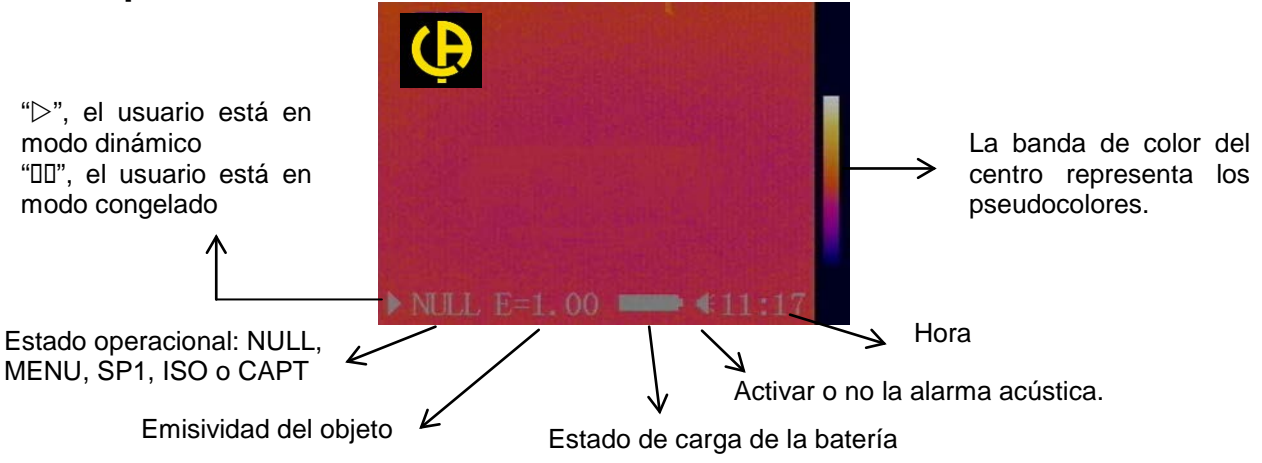

### **ESPECIFICACIONES TÉCNICAS DE LA RayCAm**

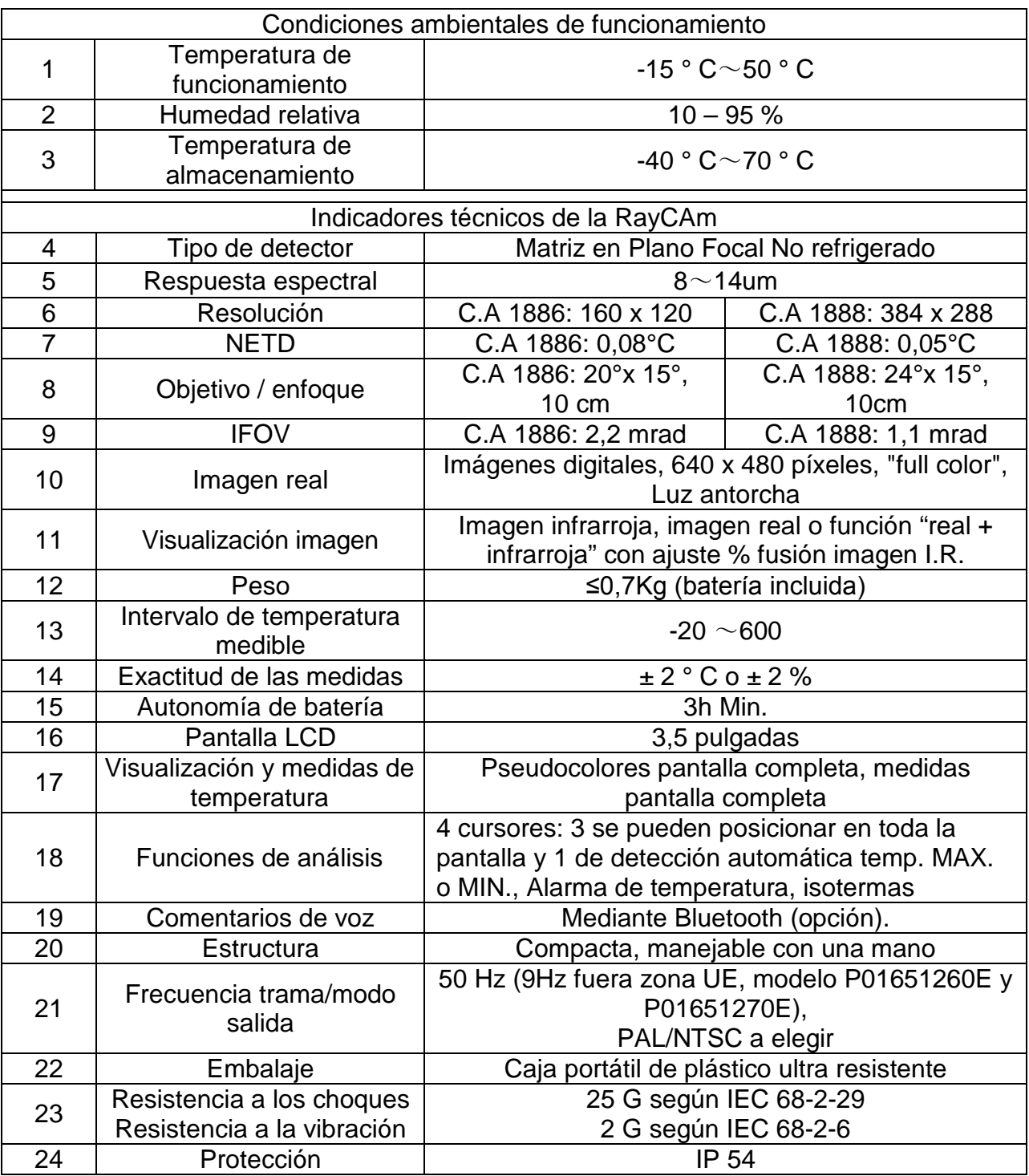

04\_2016 Code 693053A00\_Ed. 3

![](_page_35_Picture_4.jpeg)